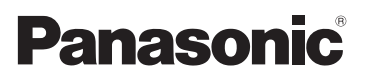

## Alapvető kezelési útmutatások

Digitális fényképezőgép/ Objektív készlet/Készülékváz

## Modellszám DMC-G80M/DMC-G80H DMC-G80

## DMC-G81M/DMC-G81H DMC-G81

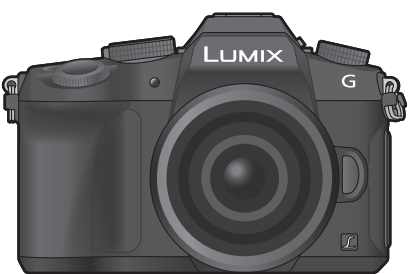

## LUMIX

Kérjük, a termék használata előtt gondosan tanulmányozza át, és őrizze meg későbbi használatra ezt a kezelési útmutatót.

**A fényképezőgép kezeléséről letölthető, részletesebb útmutatásokat a "Speciális funkciók kezelési útmutatója (PDF formátumban)" cím alatt talál a weboldalon (70. oldal).** 

Web: http://www.panasonic.com/hu

Az "EB" végződés az angol típusra utal.

DVQX1015ZA F0816HN0

#### **Tisztelt Vásárlónk!**

Ezúton szeretnénk Önnek köszönetet mondani azért, hogy ezt a Panasonic digitális fényképezőgépet választotta. Kérjük, alaposan tanulmányozza át ezt a kezelési útmutatót, és tartsa elérhető helyen, hogy a jövőben is használhassa. Kérjük, tartsa szem előtt, hogy az Ön digitális fényképezőgépének kezelőszervei, menüelemei stb. eltérően nézhetnek ki, mint amelyeket ebben a kezelési útmutatóban lévő szemléltető ábrákon talál.

#### **Gondosan ügyeljen a szerzői jogokra.**

• Műsoros kazetták, lemezek, illetve más közzétett vagy sugárzott anyagok felvétele, amennyiben az nem az Ön saját használatára történik, sértheti a szerzői jogokat. Bizonyos anyagok felvétele még magánhasználat esetén is korlátozás alá eshet.

## **Információk az Ön biztonsága érdekében**

#### **FIGYELMEZTETÉS:**

**Tűz, áramütés, vagy a termék károsodásának elkerülése érdekében:**

- **• Ne tegye ki a készüléket esőnek, nedvességnek, ne tartsa olyan helyen, ahol víz cseppenhet, fröccsenhet rá.**
- **• Csak az ajánlott tartozékokat használja.**
- **• Ne távolítsa el a burkolatokat.**
- **• Ne javítsa a készüléket saját kezűleg. A készülék javítását bízza képzett szerviz szakemberre.**

A konnektor a készülékhez közeli és könnyen elérhető legyen.

#### ■ **Termékazonosító jelzés**

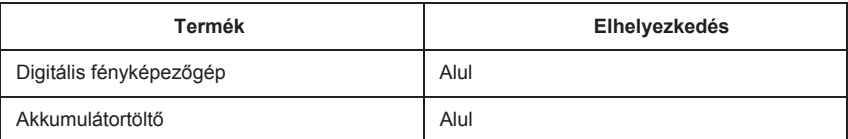

# $\epsilon$

#### **Megfelelőségi Nyilatkozat (DoC)**

A *"Panasonic Corporation"* kijelenti, hogy ez a termék megfelel az 1999/5/EK irányelv lényeges követelményeinek és egyéb idevonatkozó rendelkezéseinek.

Az R&TTE (rádió- és elektronikus hírközlő berendezések) termékeinkre vonatkozó eredeti Megfelelőségi Nyilatkozatának (DoC) másolatát a felhasználó letöltheti DoC szerverünkről:

http://www.doc.panasonic.de

Hivatalos képviselő elérhetősége:

Panasonic Marketing Europe GmbH, Panasonic Testing Centre, Winsbergring 15, 22525 Hamburg, Németország

Ez a termék csatlakoztatható 2,4 GHz-es WLAN hálózat hozzáférési pontjához.

#### ■ **Az akkumulátor csomagról**

#### **VIGYÁZAT**

- A nem megfelelően cserélt akkumulátor robbanást okozhat. Az akkumulátort kizárólag a gyártó által ajánlott típusra cserélje.
- Az elhasználódott akkumulátor megfelelő ártalmatlanításának érdekében, forduljon a forgalmazóhoz, vagy a helyi hatóságokhoz.

• Ne tegye ki magas hőmérsékletnek, illetve nyílt lángnak.

• Ne hagyja az akkumulátor(oka)t autóban hosszú ideig közvetlen napfénynek kitéve, amikor a jármű ajtói és ablakai zárva vannak.

#### **Figyelmeztetés**

Tűz, robbanás és égési sérülés veszélye. Ne szedje szét, ne tegye ki 60 °C-nál magasabb hőmérsékletnek, és ne dobja tűzbe.

#### ■ **Az akkumulátor töltőrő<sup>l</sup>**

#### **VIGYÁZAT!**

**Tűz, áramütés vagy a termék károsodásának elkerülése érdekében**

**• Ne helyezze ezt a készüléket könyvszekrénybe, beépített szekrénybe, vagy más szűk helyre. Biztosítson megfelelő szellőzést a töltőegységnek.**

• A készülék készenléti állapotban van, amikor az AC adapter csatlakoztatva van a hálózati aljzathoz. A töltő mindaddig áram alatt van, ameddig az AC adapter csatlakoztatva van a hálózati alizathoz.

#### **Az AC hálózati vezetékről**

Az Ön biztonsága érdekében, kérjük olvassa el figyelmesen az alábbiakat. Ezt a készüléket az Ön biztonsága és kényelme érdekében egy sajtolt, háromérintkezős hálózati csatlakozóval láttuk el.

A dugaszban egy 5 amperes biztosíték található.

Ha esetleg cserélnie kell a biztosítékot, kérjük ellenőrizze, hogy a cserebiztosíték 5 amperes legyen, és rendelkezzen

ASTA vagy BSI BS1362 jóváhagyással. Ellenőrizze a biztosítékon az ASTA $\circledast$ . illetve a BSI  $\mathcal{D}$  ielzést.

Ha a dugasz eltávolítható biztosítékfedéllel rendelkezik, akkor azt okvetlen vissza kell helyeznie a biztosíték cseréje után.

Ha elveszti a dugasz biztosítékfedelét, akkor a dugaszt mindaddig nem szabad használnia, amíg nem szerez egy pótfedelet. Csere biztosítékfedél a helyi forgalmazójától vásárolható.

#### ■ **Használat előtt**

Távolítsa el a csatlakozó fedelet.

#### ■ **A biztosíték cseréje**

A biztosíték helye a hálózati csatlakozódugasz típusától függően eltérő (A és B ábra). Ellenőrizze, hogy a hálózati csatlakozódugasz fel van szerelve, és kövesse az alábbi utasításokat. Az ábrák eltérhetnek a tényleges hálózati csatlakozódugasztól.

1. Nyissa fel a biztosítékfedelet egy csavarhúzóval.

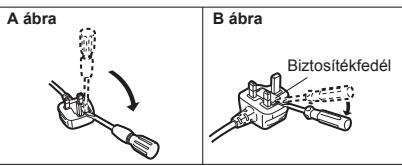

2. Cserélje ki a biztosítékot, és zárja le, illetve szerelje vissza a biztosítékfedelet.

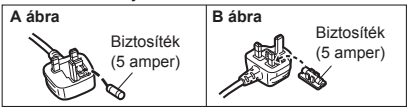

#### **Biztonsági óvintézkedések a készülék használatához**

- A fényképezőgéphez mellékelt USB kábelen kívül más kábelt ne használjon.
- HDMI logóval ellátott, "nagysebességű micro HDMI kábelt" használjon. A HDMI szabványoknak nem megfelelő kábelek nem fognak működni. "Nagysebességű micro HDMI kábel" (D típus – A típusú csatlakozódugóval ellátott és legfeljebb 2 méter hosszú).
- Mindig eredeti Panasonic távkioldót (DMW-RSL1: külön megvásárolható) használjon.

#### **Ezt a készüléket elektromágneses eszközöktől (pl. mikrohullámú sütő, TV, videojáték, stb.) minél távolabb tartsa.**

- Amennyiben a készüléket televízió tetején vagy közelében használja, az elektromágneses sugárzás zavarhatja a fényképezőgép képét és/vagy hangját.
- Ne használja mobiltelefon közelében, mert az zajossá teheti a képet és/vagy a hangot.
- Hangszórók vagy nagyobb motorok keltette erős mágneses tér a felvett adatok sérülését, vagy a képek torzulását okozhatja.
- Az elektromágneses sugárzás kedvezőtlenül befolyásolhatja a készüléket, zavarhatja a kép- és hangfelvételt.
- Ha egy elektromágneses készülék kedvezőtlen hatással van a fényképezőgépre, és akadályozza a rendeltetésszerű használatot, kapcsolja ki a fényképezőgépet, vegye ki az akkumulátort, vagy távolítsa el a hálózati adaptert (DMW-AC10E, külön megvásárolható). Ezután tegye be újra az akkumulátort, vagy csatlakoztassa újra az hálózati adaptert és kapcsolja be a készüléket.

#### **Ne használja a készüléket rádióadók, illetve magas feszültségű vezetékek közelében.**

• Ha rádióadó, vagy magas feszültségű vezeték közelében készít felvételt, az kedvezőtlen hatással lehet a felvett képre és/vagy hangra.

- **• A készülék tisztítása előtt távolítsa el az akkumulátort, illetve a DC csatolót (DMW-DCC8: külön megvásárolható), vagy húzza ki a csatlakozódugót a fali aljzatból.**
- **• Ne nyomja meg a kijelzőt túl erősen.**
- **• Ne nyomja meg az objektívet túl erősen.**
- **• Ne fújjon rovarirtót vagy egyéb illékony vegyszert a fényképezőgépre.** .
- **• Ügyeljen arra, hogy gumi vagy műanyag termékek ne érintkezzenek a fényképezőgéppel hosszú ideig.**
- **• Ne használjon a fényképezőgép tisztításához olyan oldószereket, mint benzin, hígító, alkohol, konyhai tisztítószerek, stb., mivel ezek károsíthatják a külső burkolatot, illetve a bevonat leválását okozhatják.**
- **• Ne tegye ki a fényképezőgép objektívét közvetlen napsütésnek, a nap sugarai üzemzavart okozhatnak.**
- **• Mindig a mellékelt vezetékeket és kábeleket használja.**
- **• Ne hosszabbítsa meg a vezetékeket és a kábeleket.**
- **• Képrögzítési, olvasási, törlési, formázási, stb. folyamat közben ne kapcsolja ki a készüléket, ne távolítsa el az akkumulátort, SD kártyát és a hálózati adaptert (DMW-AC10E, külön megvásárolható). Továbbá ne tegye ki a fényképezőgépet rezgésnek, ütődésnek, vagy statikus elektromosságnak.**
- Az SD kártyán tárolt adatok elektromágneses hullámok, statikus elektromosság, vagy a készülék üzemzavara esetén megsérülhetnek, illetve elveszhetnek. Javasoljuk, hogy fontos adatait számítógépén, stb. tárolja.
- Ne formázza az SD kártyát a számítógépén vagy egyéb eszközön. A megfelelő működés biztosítása érdekében az SD kártyát csak a fényképezőgéppel formázza.
- **• A készülék kiszállításakor az akkumulátor nincs feltöltve. Töltse fel az akkumulátort használat előtt.**
- **• Az akkumulátor típusa újratölthető lítium-ion akkumulátor. Amennyiben a hőmérséklet túl magas vagy túl alacsony, az akkumulátor működési ideje lecsökkenhet.**
- Az akkumulátor felmelegszik használat közben és töltés után. A fényképezőgép szintén felmelegszik használat közben. Ez nem jelent rendellenes működést.
- **• Ne hagyjon fém tárgyakat (például kapcsokat) a hálózati csatlakozódugó csatlakozási területének, illetve az akkumulátorok közelében.**
- Az akkumulátort hűvös, száraz helyen, viszonylag állandó hőmérsékleten [ajánlott hőmérséklet: 15- 25°C között; ajánlott páratartalom: 40-60% relatív páratartalom] tárolja.
- **Ne tárolja az akkumulátort hosszú ideig teljesen feltöltött állapotban.** Amennyiben hosszú ideig tárolja az akkumulátort, javasoljuk, hogy évente egyszer töltse fel. Távolítsa el az akkumulátort a fényképezőgépből és tárolja úgy, hogy teljesen lemerítette azt.

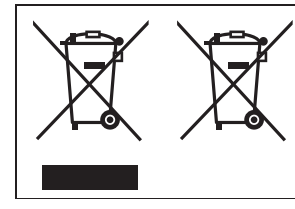

Ezek a szimbólumok azt jelentik, hogy az elhasználódott elektromos és elektronikus termékek és akkumulátorok nem keverhetők az általános háztartási hulladékkal. További információt a "Speciális funkciók kezelési útmutatója" című leírásban talál (PDF formátum).

## **Tartalom**

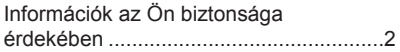

## **Előkészületek/Alapok**

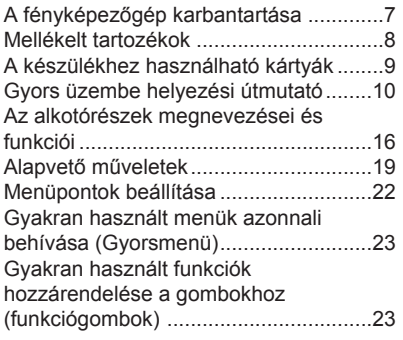

#### **Felvétel**

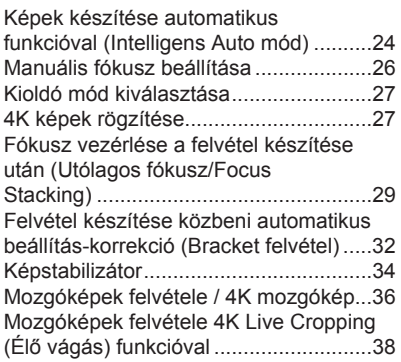

#### **Lejátszás**

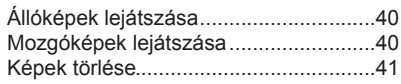

-

#### **Menü**

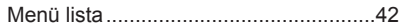

## **Wi-Fi**

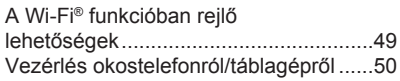

#### **Egyebek**

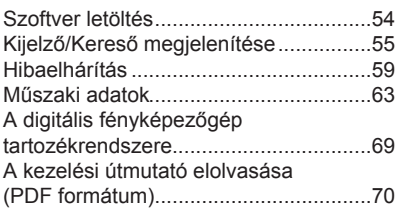

## **A fényképezőgép karbantartása**

#### **Ne tegye ki a készüléket erős rázkódásnak, ütésnek, vagy nyomásnak.**

- Az objektív, a kijelző vagy a készülékház megsérülhet, meghibásodhat, vagy a kép nem rögzíthető a következő esetekben:
	- Fényképezőgép leejtése, ütődése.
	- Erős nyomás az objektíven vagy a kijelzőn.

#### ■ **Cseppálló tulajdonság**

A cseppálló kifejezés arra vonatkozik, hogy ez a készülék védelmet nyújt minimális mennyiségű nedvesség, víz, vagy por esetén. A cseppálló tulajdonság nem garantálja, hogy a közvetlen vízsugárnak kitett fényképezőgép nem fog meghibásodni. A károsodás lehetőségének minimalizálása érdekében tartsa be a következő óvintézkedéseket:

- A cseppálló funkció olyan objektívekkel működik, amelyek kifejezetten erre a célra lettek tervezve.
- Ügyeljen arra, hogy a beépített vaku bezárva legyen.
- Ügyeljen arra, hogy az ajtók, a foglalat sapka, és a csatlakozók fedelei megfelelően zárva legyenek.
- Ügyeljen arra, hogy száraz és biztonságos helyen cserélje ki az akkumulátort, objektívet, vagy az SD-kártyát. Miután lecserélte azokat, ellenőrizze, hogy a védő ajtók megfelelően zárva vannak-e.
- Ha a fényképezőgépet víz, homok, vagy egyéb idegen anyag éri, tisztítsa le, amint lehetséges. Ezzel megelőzi, hogy idegen anyag kerüljön a fényképezőgép belsejébe.
- Semmilyen körülmények között se érintsen, vagy helyezzen idegen tárgyat a fényképezőgépbe vagy fényképezőgép képérzékelőjének közelébe.

Ha homok, por, folyadék (pl. vízcseppek) tapad a kijelzőre, törölje le azt egy száraz, puha ronggyal.

- Ellenkező esetben előfordulhat, hogy a kijelző nem megfelelően fog reagálni az érintéses műveleteknél.
- A készülék meghibásodását eredményezheti, ha a kijelzőt úgy csukja be, hogy azon a folyadék rajta marad.

**Ha rázkódásnak teszi ki a fényképezőgépet miközben az ki van kapcsolva, az érzékelők mozoghatnak vagy egy zörgő hang hallható. Ezt a beépített képstabilizátor okozza, és nem jelent meghibásodást.**

#### ■**Páralecsapódás (amikor az objektív, a kijelző, vagy a kereső bepárásodik)**

- Páralecsapódás akkor keletkezik, amikor a szobahőmérséklet, vagy a páratartalom hirtelen megváltozik. Ügyeljen a páralecsapódásra, mivel az az objektíven, a keresőn, és a kijelzőn foltokat, gombákat eredményezhet, és a fényképezőgép károsodását okozhatja.
- Ebben az esetben kapcsolja ki a fényképezőgépet, és hagyja kikapcsolva kb. 2 óráig. Ez a jelenség magától el fog tűnni, amikor a fényképezőgép hőmérséklete közel kerül a környezeti hőmérséklethez.

#### **A cserélhető objektívek firmware-éről**

A zökkenőmentes felvételkészítés érdekében, javasoljuk, hogy frissítse a cserélhető objektívek firmware-ét a legutóbbi verzióra.

• **A legfrissebb firmware információk, illetve firmware letöltése érdekében látogasson el az alábbi támogató oldalra:**

#### **http://panasonic.jp/support/global/cs/dsc/**

(Angol nyelven)

• A cserélhető objektívek firmware verziójának ellenőrzéséhez csatlakoztassa az objektívet a készüléktesthez, és válassza a [Version Disp.] (Verzió megjelenítés) opciót a [Setup] (Beállítás) menüben.

**7**

## **Mellékelt tartozékok**

A fényképezőgép használata előtt ellenőrizze, megvan-e minden tartozék. A termékszámok 2016.szeptemberi állapot szerint értendők. Ezek változhatnak.

#### Digitális fényképezőgép váza

(A kezelési útmutatóban **fényképezőgép váz**ként szerepel.)

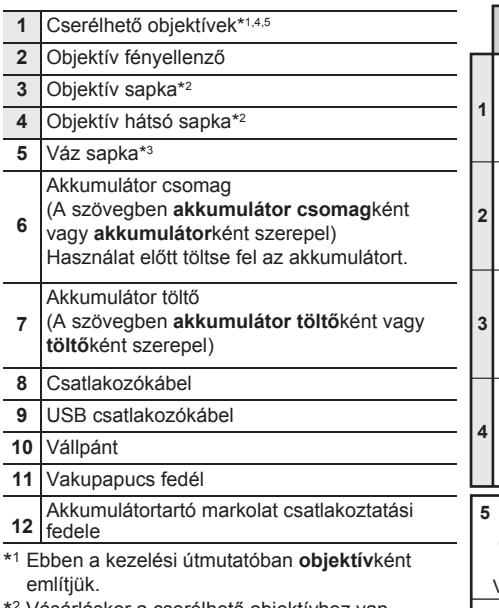

- \*2 Vásárláskor a cserélhető objektívhez van csatolva.
- \*3 Vásárláskor a fényképezőgép vázához van csatolva.
- \*4 A DMC-G80M/DMC-G81M fényképezővázhoz csatolt H-FS12060 objektív por- és cseppálló.
- \*5 A DMC-G80H/DMC-G81H fényképezővázhoz csatolt H-FS14140 objektív nem por- és cseppálló.

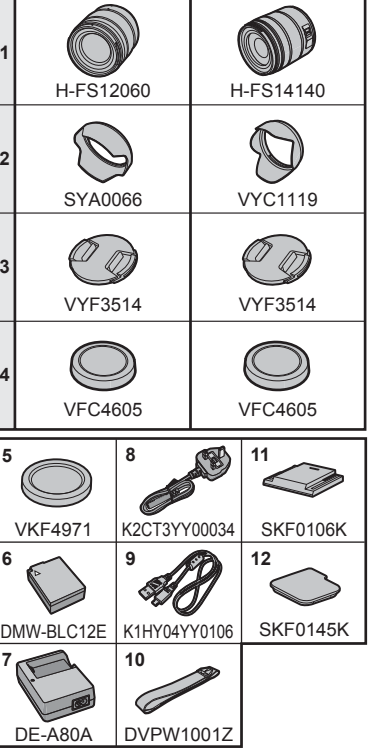

**DMC-G80M, DMC-G81M**

- Az SD, SDHC, és SDXC memóriakártya a szövegben **kártya**ként szerepel.
- **A kártya külön megvásárolható.**
- A kezelési útmutató szerkesztésénél a H-FS12060 cserélhető objektívet vettük alapul.
- Egyes digitális fényképezőgép csomagok bizonyos országokban kereskedelmi forgalomban nem kaphatók.
- Ha elveszti a mellékelt tartozékokat, forduljon a forgalmazóhoz vagy a Panasonic céghez. (A tartozékokat külön-külön is megvásárolhatja.)

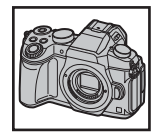

**DMC-G80H, DMC-G81H**

## **A készülékhez használható kártyák**

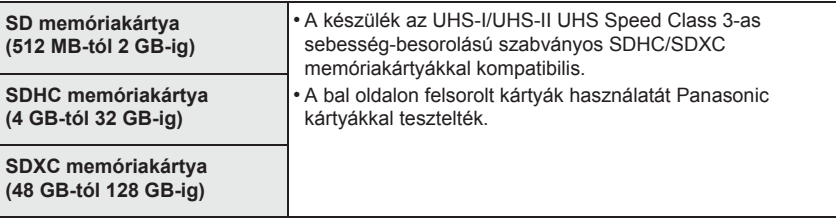

#### ■ **Mozgókép/4K fotó rögzítésről és sebességosztály besorolásról**

Olyan kártyát használjon, amely megfelel az SD sebesség-besorolás vagy az UHS sebesség-besorolás következő értékeinek:

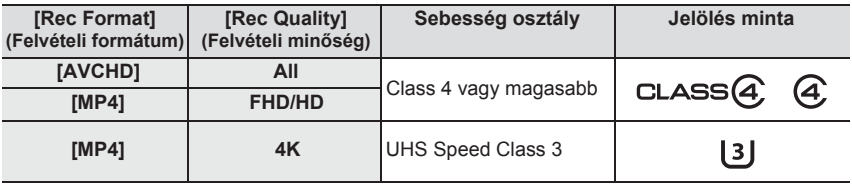

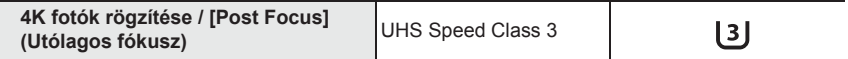

• Az SD sebességosztály és UHS sebességosztály a folyamatos írásra vonatkozó sebesség szabványai. A besorolás megállapítása érdekében ellenőrizze a kártya jelöléssel ellátott oldalát, stb.

**• Kérjük, ellenőrizze a legfrissebb információkat a következő honlapon: http://panasonic.jp/support/global/cs/dsc/**

(Angol nyelven)

• A memóriakártyát gyermekek elől elzárva tartsa, nehogy lenyeljék azt.

## **Gyors üzembe helyezési útmutató**

• Ellenőrizze, hogy ki van-e kapcsolva a készülék.

#### **1 A vállpánt rögzítése**

• **Javasoljuk, hogy a készülék használatához tegye fel a vállpántot, hogy le ne ejtse a fényképezőgépet.**

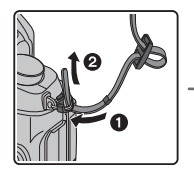

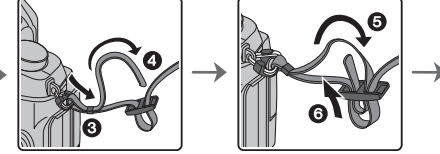

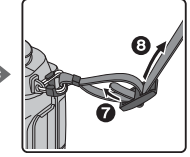

- Végezze el az  $\mathbf{0}$   $\mathbf{\Theta}$ . lépéseket, majd csatlakoztassa a vállpántot a másik oldalhoz is.
- Helyezze a vállpántot a válla köré.
	- Ne tekerje a nyaka köré.
- Ez sérülést vagy balesetet okozhat.
- Ne hagyja a vállpántot olyan helyen, ahol kisgyermek hozzáférhet.
	- Ha véletlenül a nyaka köré tekeri, az balesetet okozhat.

#### **2 Az akkumulátor töltése**

#### **A készülékhez használható akkumulátor típusa: DMW-BLC12E.**

**1 Az akkumulátor behelyezésekor ügyeljen az akkumulátor behelyezési irányára.**

#### **2 Csatlakoztassa a csatlakozókábelt.**

• A [CHARGE] töltéskijelző lámpa $\left(\mathbb{A}\right)$  kigyullad, a töltés megkezdődik.

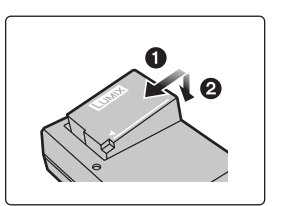

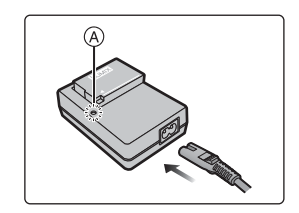

- ■ **A [CHARGE] töltéskijelző lámpáról**
	- **Be: Töltés.**
	- **Ki: A töltés befejeződött. (A töltés befejezése után válassza le a fényképezőgépet a hálózati aljzatról vagy a számítógépről.)**

#### **• Ha a [CHARGE] töltéskijelző lámpa villog**

- Az akkumulátor hőmérséklete túl magas vagy túl alacsony Az akkumulátort 10°C 30°C közötti (az akkumulátor hőmérsékletével megegyező) környezeti hőmérsékleten ajánlott tölteni.
- A töltő vagy az akkumulátor csatlakozója koszos. Törölje le egy száraz ronggyal.

#### ■ **Töltési id<sup>ő</sup>**

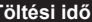

**Töltési idő Kb. 140 perc**

**• A megadott töltési idő teljesen lemerült akkumulátorra vonatkozik. A töltési idő az akkumulátor használatának módjától függően változhat. Hideg/meleg környezetben, vagy ha az akkumulátort hosszú ideig nem használták, a töltési idő a szokásosnál hosszabb lehet.**

#### **3 Akkumulátor behelyezése**

- **• Mindig eredeti Panasonic akkumulátort használjon (DMW-BLC12E).**
- **• Más akkumulátorok használata esetén nem tudjuk termékünk minőségét garantálni.**

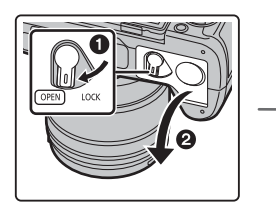

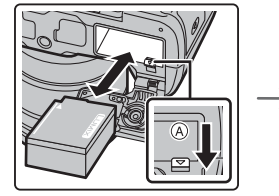

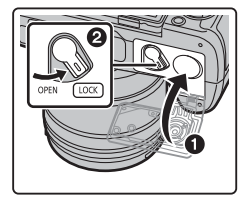

• Ügyeljen az akkumulátor irányára, illessze be ütközésig, amíg kattanó hangot nem hall, majd ellenőrizze, hogy az (A) karral rögzítve van-e. Az akkumulátor eltávolításához húzza az ④ kart a nyíl irányába.

#### **4 Kártya behelyezése (külön megvásárolható)**

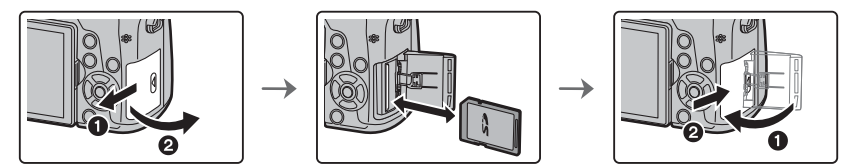

• A behelyezés irányára ügyelve tolja be a kártyát biztonságosan ütközésig, amíg kattanást nem hall.

A kártya eltávolításához nyomja be a kártyát kattanásig, majd felfelé húzza ki.

#### **5 Az objektív felhelyezése/eltávolítása**

• Olyan helyen cseréljen objektívet, ahol nincs nagy szennyeződés vagy por.

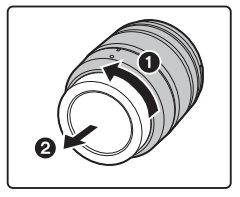

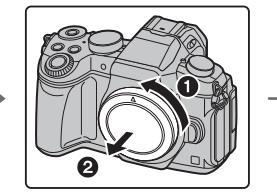

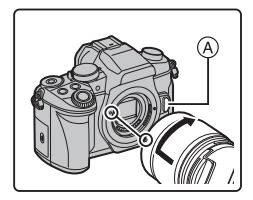

- Objektív felhelyezésénél ne nyomja az  $\circledA$  objektív-kioldógombot.
- **Az objektív eltávolítása**
- **1 Tegye fel az objektívsapkát.**
- $2$  Miközben az objektív-kioldógombot **® lenyomva tartja, forgassa ütközésig az objektívet a nyíl irányába, majd vegye le.**
	- **• Fogja jól az objektívet miközben elfordítja azt.**

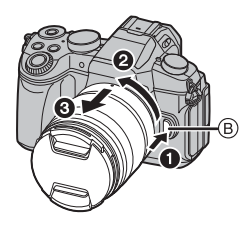

#### **6 A kijelző nyitása**

A fényképezőgép megvásárlásakor a kijelző fel van helyezve a fényképezőgép vázra. Hajtsa ki a kijelzőt a képen látható módon.

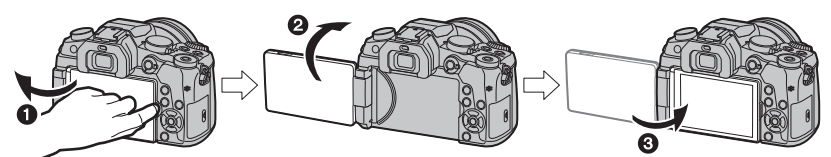

- Nyissa ki a kijelzőt. (Maximum 180°-ig) ❶
- **❷** 180°-ig fordítható el.
- Fordítsa vissza a kijelzőt az eredeti pozícióba. ❸
- **• Csak akkor fordítsa el a kijelzőt, ha eléggé kinyitotta, legyen óvatos, ne fejtsen ki túl nagy erőt, mert a kijelző károsodhat.**
- **•** Ha nem használja a kijelzőt, javasoljuk, hogy csukja be képernyővel befelé a bepiszkolódás és a karcolódás elkerülése érdekében.

#### **7 Dátum/idő beállítása (az óra beállítása)**

**• A fényképezőgép kiszállításakor az óra nincs beállítva.**

- **1 Kapcsolja be a fényképezőgépet.**
	- **• Amikor a készüléket bekapcsolja, akkor az**  ❶**állapotjelző zölden kezd világítani.**
- **2 Nyomja meg a [MENU/SET] (Menü/Beállítás) gombot.**
- **3 A ◄/► gombok segítségével válassza ki a beállítandó elemet (év, hónap, nap, óra, perc), és a ▲/▼ gombokkal állítsa be az értéket.**
- **4 Beállításhoz nyomja meg a [MENU/SET] (Menü/Beállítás) gombot.**
- **5 Amikor a [The clock setting has been completed.] (Az óra beállítása befejeződött.) kijelzés megjelenik, nyomja meg a [MENU/SET] (Menü/Beállítás) gombot.**
- **6 Amikor a [Please set the home area] (Otthon beállítása) kijelzés megjelenik, nyomja meg a [MENU/SET] (Menü/Beállítás) gombot.**
- **7 A ◄/► gombokkal válassza ki az otthoni területet, majd nyomja meg a [MENU/SET] (Menü/Beállítás) gombot.**

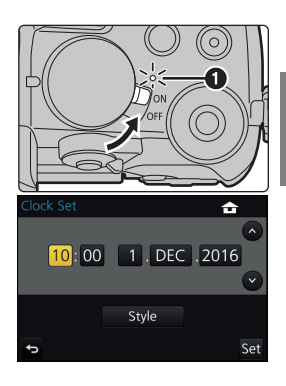

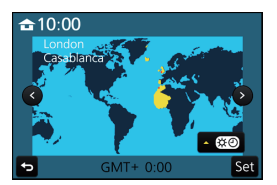

#### **8 Dioptria beállítása**

**Állítsa be a dioptriát a saját látásához úgy, hogy a keresőben megjelenített karaktereket tisztán lássa.**

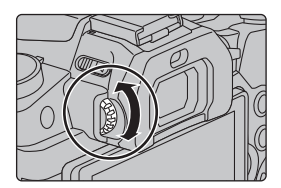

#### **9 A kártya formázása (inicializálás)**

Mielőtt ezzel a készülékkel felvételt készít, formázza meg a kártyát.

**Mivel formázás után az adatok nem nyerhetők vissza, formázás előtt készítsen róluk biztonsági másolatot.**

**→ [Setup] (Beállítás) → [Format] (Formázás) MENU** 

#### **10 Állítsa az üzemmód-választó tárcsát erre: [ ]**

#### **Állítsa az üzemmód-választó tárcsát erre: [ n. ].**

**•** A fő funkciók beállításait automatikusan elvégzi a készülék.

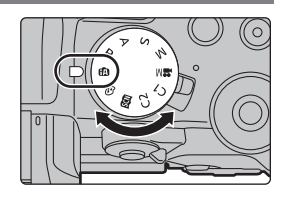

#### **11 Képek készítése**

- **1 Tartsa a fényképezőgépet mindkét kezével, tartsa karjait mozdulatlanul, lábait kissé terpeszben.**
	- **•** Győződjön meg róla, hogy stabil helyen áll, és nem áll fönn más személlyel vagy tárggyal való ütközés veszélye, miközben képet készít.
	- Ne takarja le a vakut, az AF segédfényt ④, a mikrofont **⑤, vagy a hangszórót**C **az ujjával vagy más tárggyal.**

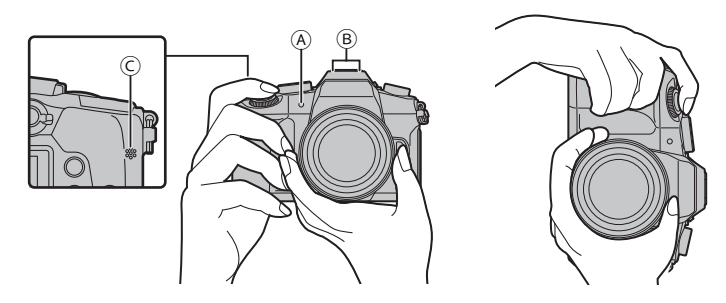

- **2 Nyomja le félig a kioldógombot a fókuszáláshoz.** Rekeszérték Ⓐ
	- Záridő sebesség Ⓑ
	- Fókusz jelzés Ⓒ
	- **•** A rekeszérték és a záridő sebesség kijelzésre kerül. (Pirosan villog, ha az expozíció nem megfelelő, kivéve, amikor vakut használ.)
	- **•** Amint a téma fókuszálása megtörtént, a fókusz jelzés kijelzésre kerül. (Ha a téma fókuszálása nem megfelelő, a jelzés villog.)
- **3 Nyomja le a kioldógombot teljesen (azaz nyomja tovább) és készítse el a képet.**
- **• Ügyeljen rá, hogy a kioldógomb megnyomásakor ne mozdítsa meg a fényképezőgépet.**
- **• A [Focus/Release Priority] (Fókusz/zár elővál.) módnál a [FOCUS] (Fókusz) funkció beállítása esetén addig nem készíthető kép, amíg a készülék nem fókuszál megfelelően.**

#### ■ **Fényképezés tetszőleges szögbő<sup>l</sup>**

A kijelző elforgatható, az Ön igényei szerint. A kijelző állítási lehetősége a különböző szögekből történő fényképezés kényelmét nyújtja.

#### **Fényképezés magas szögben Fényképezés alacsony szögben**

- **12 A rögzített kép ellenőrzése**
- **•** A kijelzőn megjelenik a készített kép az [Auto Review] (Auto képellenőrzés) funkció által.
- **•** A kép lejátszás módban való megjelenítéséhez nyomja meg a  $[\triangleright]$  gombot.

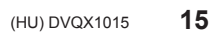

1/98

孟

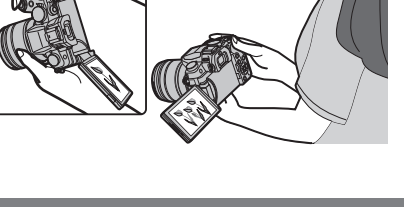

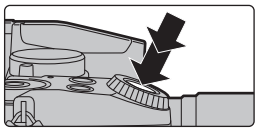

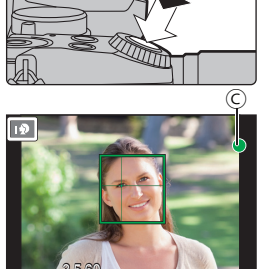

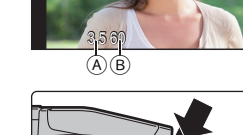

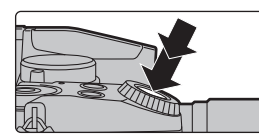

## **Az alkotórészek megnevezései és funkciói**

#### ■ **Fényképezőgép váz**

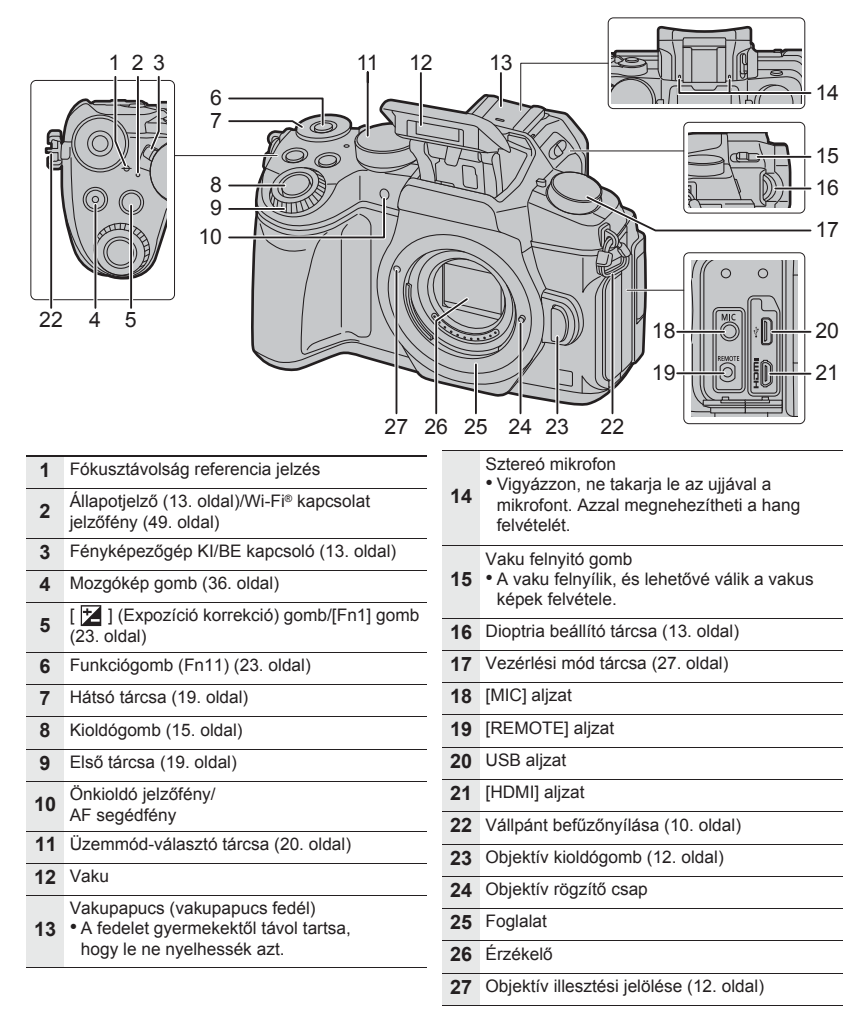

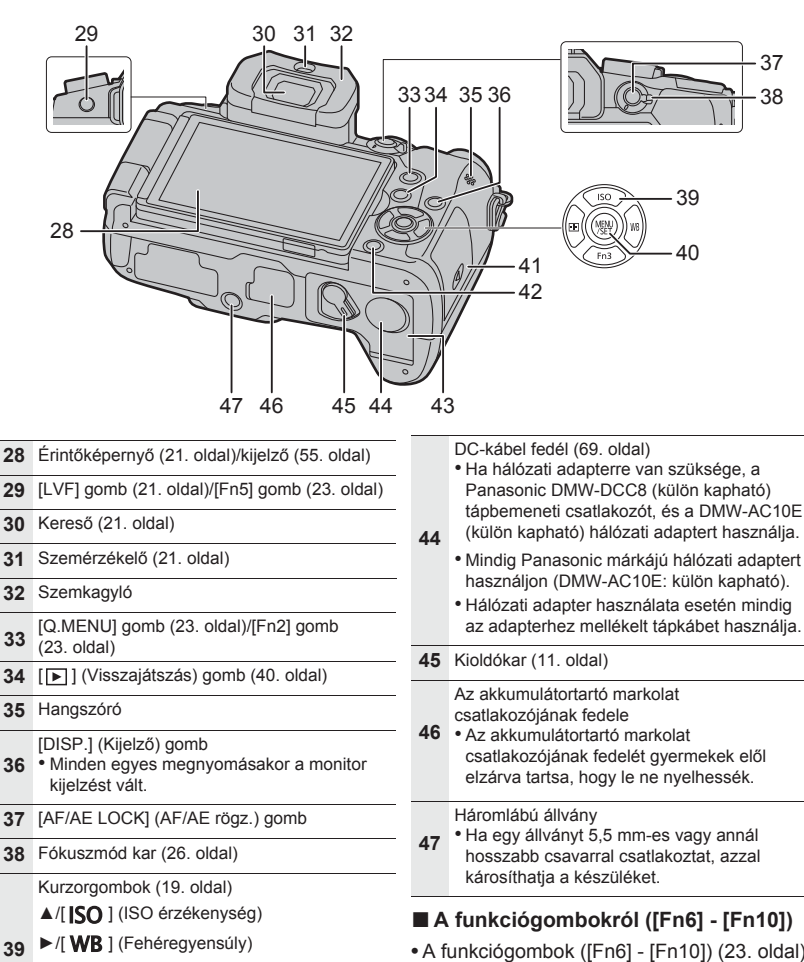

- ◄/[ ] (Auto fókusz mód)
- ▼/[Fn3] (23. oldal)
- **40** [MENU/SET] gomb (22. oldal)
- **41** Kártya fedél (11. oldal)
- **42**  $[\vec{w}/\vec{v}]$  (Törlés/Mégse) gomb (41. oldal)/ [Fn4] gomb (23. oldal)
- **43** Akkumulátor rekesz ajtaja (11. oldal)

**•** A funkciógombok ([Fn6] - [Fn10]) (23. oldal) érintésre működő ikonok. Megjelenítéshez érintse meg a [ [ ] fület a felvételi kijelzőn.

#### ■ **Objektívek**

**0601 1602 1614140 1614140 1614140** 

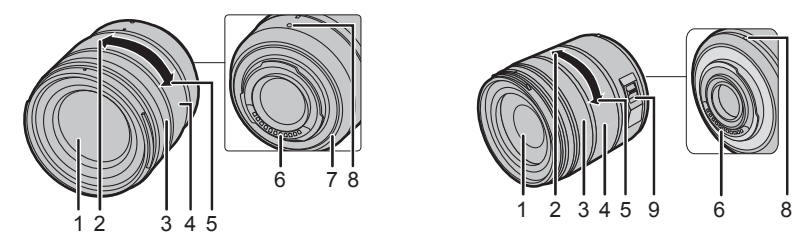

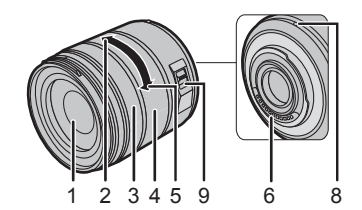

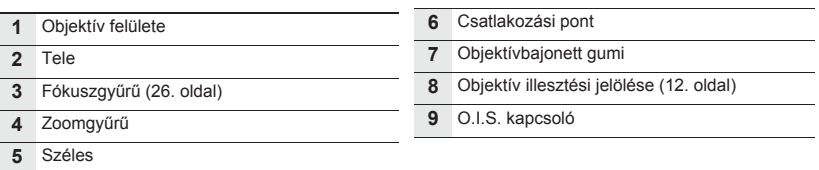

#### ■**Vegye le a vakupapucs fedelét**

A vakupapucs fedele a vakupapucshoz van csatlakoztatva, amikor a készüléket kiszállítják.

Húzza a vakupapucs fedelet a **Ø** nyíllal jelölt irányba, miközben azt nyomja az ❶ nyíllal jelölt irányba, **és távolítsa el.**

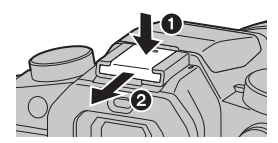

## **Alapvető műveletek**

#### **Kurzorgombok/[MENU/SET] (Menü/Beállítás) gomb**

**Nyomja meg a kurzorgombot: Menüpontok kiválasztása vagy értékek beállítása érdekében.**

**Nyomja meg a [MENU/SET] (Menü/Beállítás) gombot: A tartalmak beállításának visszaigazolásához.**

• A kezelési útmutatóban a fel, le, bal, jobb kurzorgombok ▲/▼/◄/► jelekkel szerepelnek.

#### **Első tárcsa/Hátsó tárcsa**

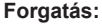

#### **Menüpontok kiválasztásának vagy értékek beállításának elvégzése a különböző beállítások alatt.**

• Az első/hátsó tárcsa a következőképpen működik:

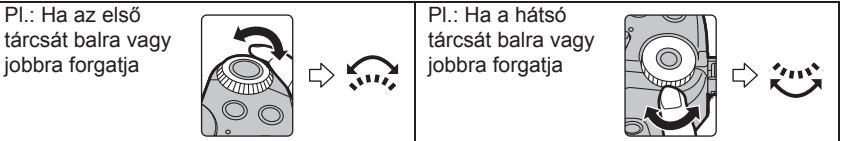

Ez lehetővé teszi a rekesznyílás, zársebesség és egyéb beállítás megadását P / A / S / M üzemmódokban.

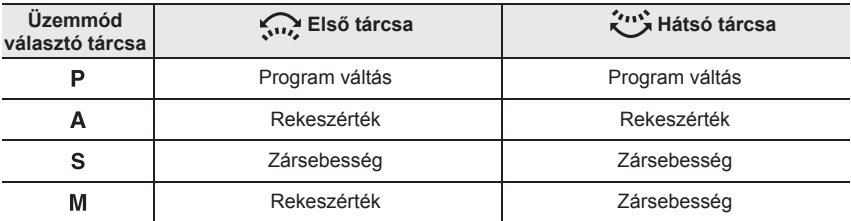

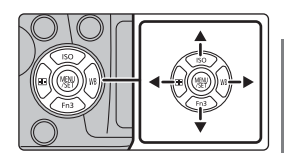

#### **Üzemmód-választó tárcsa (Felvételi üzemmód kiválasztása)**

#### **Válassza ki a kívánt üzemmódot a tárcsa elforgatásával.**

**• Forgassa a tárcsát lassan a kívánt üzemmód kiválasztásához.**

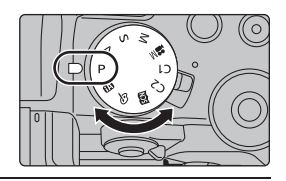

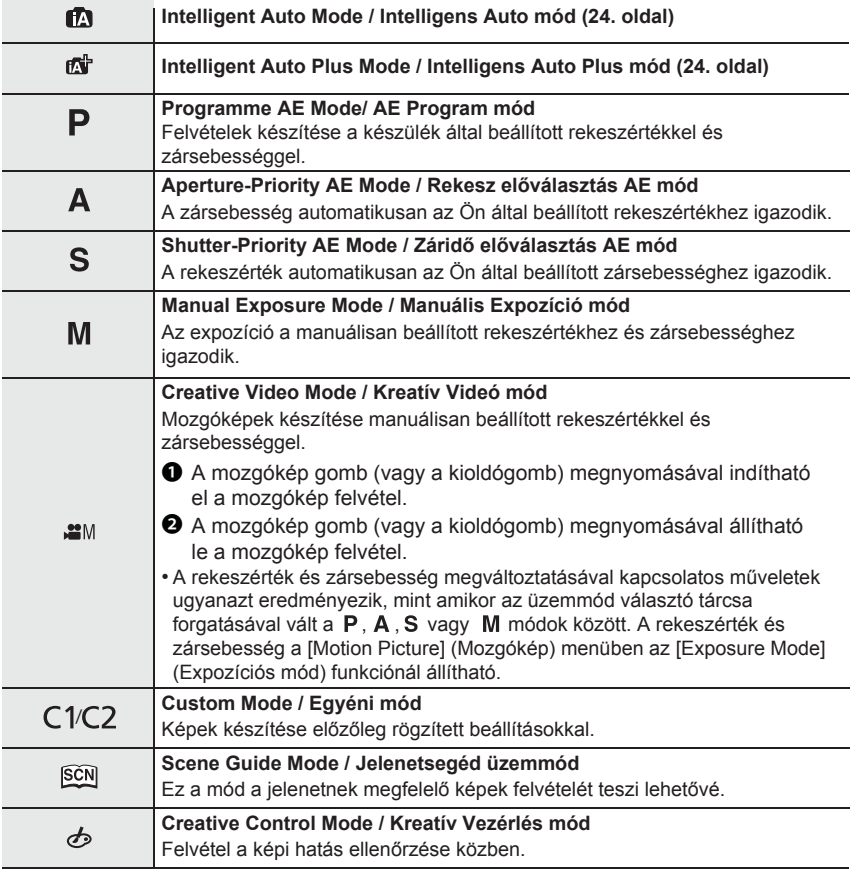

#### **[LVF] gomb (Váltás kijelző/kereső között)**

Az [LVF] gomb megnyomásával válthat a kijelző és a kereső között.

- [LVF] gomb Ⓐ
- $\circled$  Szemérzékelő

#### **Nyomja meg az [LVF] gombot.**

• A kijelző/kereső az alábbi módon fog váltakozni:

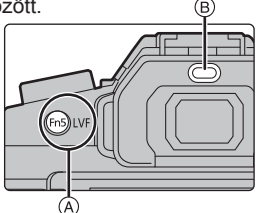

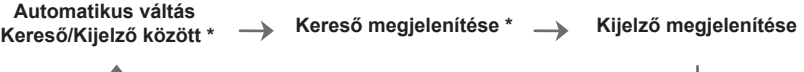

\* Ha az [Eye Sensor AF] (Szemérzékelő AF) a [Custom] (Egyéni) menüben [ON] (Be) állásban van, a készülék automatikusan beállítja a fókuszt, amint a szemérzékelő aktiválódik. A fényképezőgép nem ad ki rövid sípoló hangot [Eye Sensor AF] (Szemérzékelő AF) módban, ha a fókusz beállítódott.

#### ■ **Megjegyzések az automatikus Kereső/Kijelző váltásához**

Az automatikus kereső/kijelző átváltás lehetővé teszi a szemérzékelő számára a kijelző automatikus átváltását a keresőre, amikor közelíti hozzá a szemét vagy egy tárgyat.

• Ha engedélyezi az automatikus kereső/kijelző váltás funkciót és a kijelzőn látható a "Felvételi információs képernyő", az [Economy] (Gazdaságos) opciónál a [Power Save LVF Shooting] (Energiatakarékos LVF felvétel) elemet választva csökkentheti az akkumulátor fogyasztását.

#### **Érintőképernyő (Műveletek érintéssel)**

Az érintőképernyő kapacitív típusú. Érintse meg a képernyőt közvetlenül az ujjával.

#### ■**Érintés**

Érintse meg, majd vegye el az ujját a képernyőről.

#### ■ **Húzás**

Az érintőképernyő elengedése nélküli mozdulat.

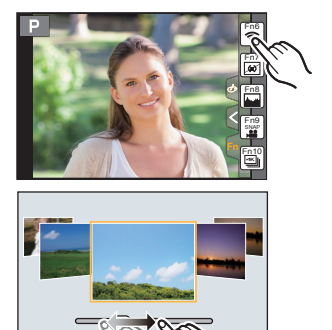

#### ■ **Kétujjas mozdulat (nagyítás/kicsinyítés)**

Érintse meg a képernyőt két ujjával és távolítsa (nagyítás) vagy közelítse (kicsinyítés) ujjait egymáshoz képest.

## **Menüpontok beállítása**

- **1 Nyomja meg a [MENU/SET] (Menü/Beállítás) gombot.**
- **2 <sup>A</sup>▲/▼ kurzorgombokkal válasszon menüpontot, majd nyomja meg a [MENU/SET] (Menü/Beállítás) gombot.**
- **3 <sup>A</sup>▲/▼ kurzorgombokkal válassza ki a kívánt beállítást, és nyomja meg a [MENU/SET] (Menü/Beállítás) gombot.** 
	- Menüponttól függően előfordulhat, hogy a beállítása nem jelenik meg, vagy más módon jeleníthető meg.

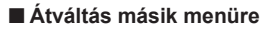

- **1 Nyomja me a ◄ kurzorgombot.**
- **2 A ▲/▼ kurzorgombokkal válasszon az ikonok**  közül, mint pl. [ $\sqrt{2}$ ].
	- Az első tárcsa forgatásával is választhat a fő menüpontok között.
- **3 Nyomja meg a [MENU/SET] (Menü/Beállítás) gombot.**

#### ■ **Menü bezárása**

**Nyomja meg a [ ] gombot, vagy nyomja le félig a kioldógombot.**

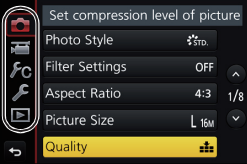

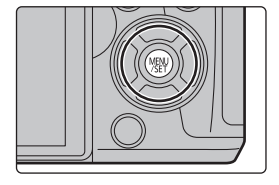

Increase the number of recordal

 $RAW =$ 

RAW<sub>-2</sub> RAW

Photo Style Filter Settings

Aspect Ratio

Picture Size

 $F<sub>C</sub>$  $\mathcal{L}$ 

 $\blacktriangleright$ 

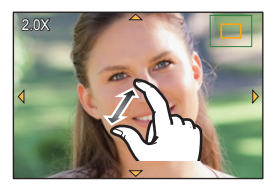

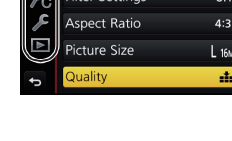

## **Gyakran használt menük azonnali behívása**

#### **(Gyorsmenü)**

A Gyorsmenü használatával néhány menübeállítás könnyen megtalálható.

- **1 A Gyorsmenü megjelenítéséhez nyomja meg a [Q.MENU] gombot.**
- **2 Forgassa el az első tárcsát a menüpont kiválasztásához.**
- **3 Forgassa el a hátsó tárcsát a beállítás kiválasztásához.**
- **4 A beállítás elvégzése után a [Q.MENU] gomb megnyomásával lépjen ki a menüből.**

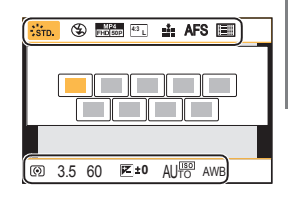

## **Gyakran használt funkciók hozzárendelése a gombokhoz (funkciógombok)**

Felvételi és más funkciókat rendelhet hozzá adott gombokhoz és ikonokhoz. • Néhány funkció esetén nem lehetséges a hozzárendelés, a funkciógombtól függően.

**1 Válassza ki a menüt. (22. oldal)**

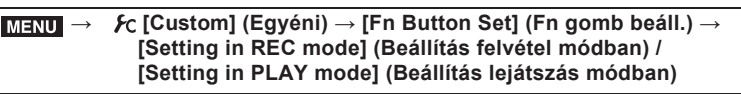

- **2 A ▲/▼ kurzorgombokkal válassza ki a kívánt funkciógombot, amelyhez hozzárendelné a funkciót, majd nyomja meg a [MENU/SET] (Menü/Beállítás) gombot.**
- **3 A ▲/▼ kurzorgombokkal válassza ki a funkciót, amelyet hozzárendel az adott funkciógombhoz, majd nyomja meg a [MENU/SET] (Menü/Beállítás) gombot.**

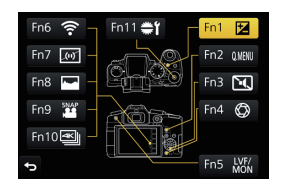

• Ha lenyomja, és 2 másodpercig lenyomva tartja valamelyik funkciógombot ([Fn1] - [Fn5], vagy [Fn11]), a kijelzőn megjelenik a 3. lépésnél látható funkció hozzárendelési képernyő, lehetővé téve, hogy könnyedén a gombhoz rendelhesse a kívánt funkciót.

## **Képek készítése automatikus funkcióval**

#### **(Intelligent Auto Mode/ Intelligens Auto mód)**

#### **Felvétel üzemmód:**

Ha nem szeretne a beállításokkal foglalkozni, és azokat inkább a készülékre bízza, használja ezt az üzemmódot, amely elvégzi a téma és a jelenet optimális beállításait.

#### **1 Állítsa az üzemmód választó tárcsát erre: [ ].**

• A készülék az Intelligens Auto mód és az Intelligens Auto Plus mód közül a legutóbb használtra fog váltani. Első használat esetén az Intelligens Auto Plus mód van beállítva.

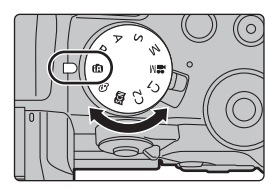

#### **2 Igazítsa a képernyőt a témához.**

• Amikor a készülék beazonosítja az optimális sémát, az adott séma ikonja kéken jelenik meg 2 másodpercre, azután pedig a szokásos pirosra vált. (Automatic scene detection / Automatikus séma felismerés)

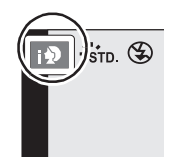

- Amennyiben a [iHandheld Night Shot] (iKézi Éjszakai felvétel) [ON] (Be) állásban van és a [ ] ikon észlelhető, kézi éjszakai felvételek készítésénél, az éjszakai jelenetek magas sorozat-felvételi sebességgel készülnek és egy képpé rendeződnek.
- Amennyiben az [iHDR] be van kapcsolva [ON] és pl. erős a kontraszt a háttér és a téma között, több állókép kerül rögzítésre különböző expozíciós beállításokkal és egy képpé rendeződik gazdag átmenettel.

#### ■ Váltás Intelligent Auto Plus Mode (Intelligens Auto Plus mód) és Intelligent **Auto Mode (Intelligens Auto mód) között**

Válasszon a [  $\mathbb{C}$  | vagy a [  $\mathbb{C}$  ] ikonok közül a menü kijelzőn, majd a ► gombbal válasszon a  $[f_1^{\alpha}]$ ] vagy a  $[f_2]$ ] közül, és nyomja meg a [MENU/SET] (Menü/Beállítás) gombot.

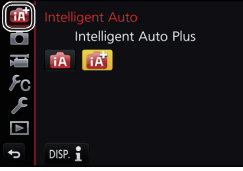

#### **Képfelvétel elmosódott háttérrel (Fátyolosság vezérlés)**

#### **Felvétel üzemmód:**

- **1 Nyomja meg az [Fn4] gombot a beállítási képernyő megjelenítéséhez.**
- **2 Állítása be az elmosódást a hátsó tárcsa forgatásával.**
	- Ha megnyomja a [MENU/SET] gombot, visszatér a felvételi képernyőre.
	- Az [Fn4] gomb elmosódás beállítási képernyő közbeni megnyomásával visszavonhatja ezt a beállítást.

#### **Képfelvétel a fényerő vagy a színtónus megváltoztatásával**

#### **Felvétel üzemmód:**

#### ■ **Fényerő beállítása**

- **1** Nyomja meg a [ $\mathbb{Z}$ ] gombot.
- **2 A hátsó tárcsa forgatásával állítsa be a fényerőt.**
	- A [ $\angle$ ] gomb ismételt megnyomásával visszatérhet a felvételi kijelzőhöz.

#### ■**Szín beállítása**

- **1 Nyomja meg a ► gombot a beállítási képernyő megjelenítéséhez.**
- **2 A hátsó tárcsa forgatásával állítsa be a színt.**
	- Nyomja meg a [MENU/SET] (Menü/Beállítás) gombot a felvételi kijelzőhöz való visszatéréshez.

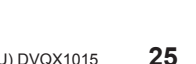

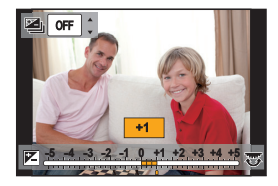

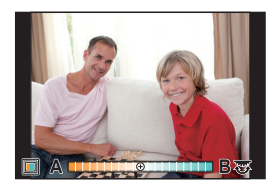

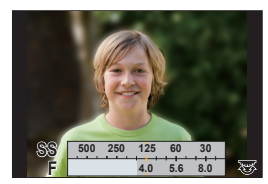

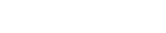

(HU) DVQX1015

## **Manuális fókusz beállítása**

#### Alkalmazható módok: **fA fA FA SM HA** 图

Ezt a funkciót akkor használja, amikor rögzíteni kívánja a fókuszt, vagy amikor meghatározott az objektív és a téma közötti távolság, és nem szeretné az auto fókuszt működtetni.

**Cserélhető objektívek használata fókuszgyűrűvel (H-FS12060/H-FS14140) O** oldalra forgatáskor: Közeli pontra fókuszálás **Boldalra forgatáskor:** Távoli pontra fókuszálás

- **1 Állítsa a fókuszmód állítókarját erre: [MF] (Kézi fókusz).**
- **2** Nyomja meg a (**iii**) gombot.<br>**3** A A/V/ $\triangleleft$  kurzorgombokk.
- **3 <sup>A</sup>▲/▼/◄/► kurzorgombokkal határozza meg a kinagyítandó területet, majd nyomja meg a [MENU/SET] (Menü/Beállítás) gombot.**

#### **4 A fókusz beállítása.**

- MF segéd (felnagyított képernyő) Ⓐ
- Kiemelés Ⓑ
- MF csúszka Ⓒ
- A fókuszban lévő részek ki lesznek emelve. (Kiemelés)
- Ellenőrizheti, hogy a fókuszpont a közeli vagy a távoli oldalnál van-e. (MF csúszka)

A következő működtetések hajthatók végre:

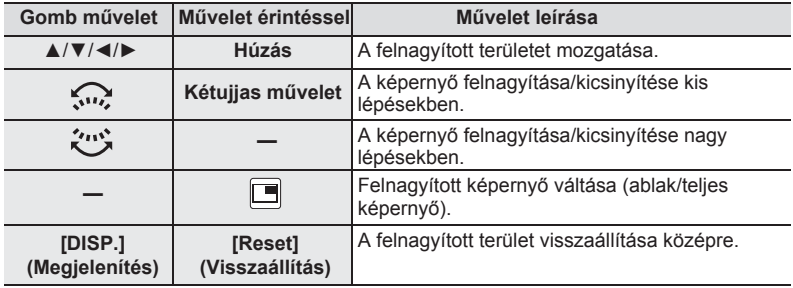

### **5 Nyomja le félig a kioldógombot.**

• A [MENU/SET] gomb megnyomásával is elérhető ugyanez a működtetés.

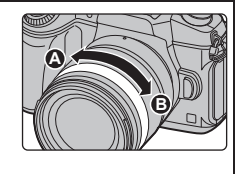

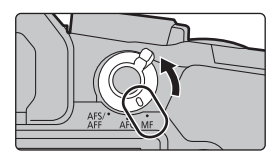

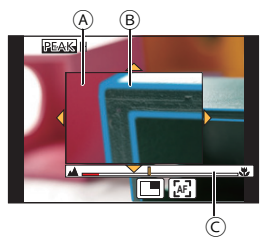

## **Kioldó mód kiválasztása**

Alkalmazható módok: **[A] @ P A S M = B @ 6** 

Módosíthatja, milyen műveletet végezzen el a készülék a kioldógomb megnyomásakor.

#### **A vezérlési mód tárcsa forgatása.**

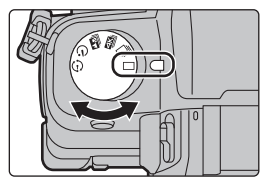

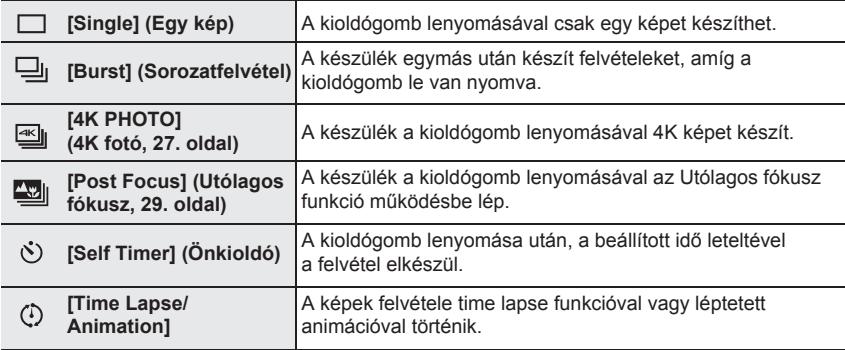

## **4K képek rögzítése**

Alkalmazható módok: **fArt PASM** · 图

Kiválaszthatja a kívánt pillanatot egy 30 képkocka/másodperc sebességgel készített sorozatképből, és elmentheti az adott pillanatot egy (kb.) 8 millió képpontból álló képként.

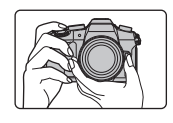

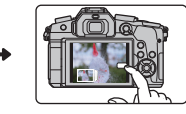

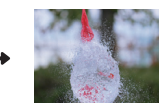

**2** Képek kiválasztása és elmentése. **14K kép rögzítése. @ Képek kiválasztása @ A kép elkészült..** 

• 4K fotók rögzítéséhez használjon UHS 3-as sebesség-besorolású kártyát. (9. oldal)

• 4K fotók rögzítésekor a látószög valamivel szűkebb.

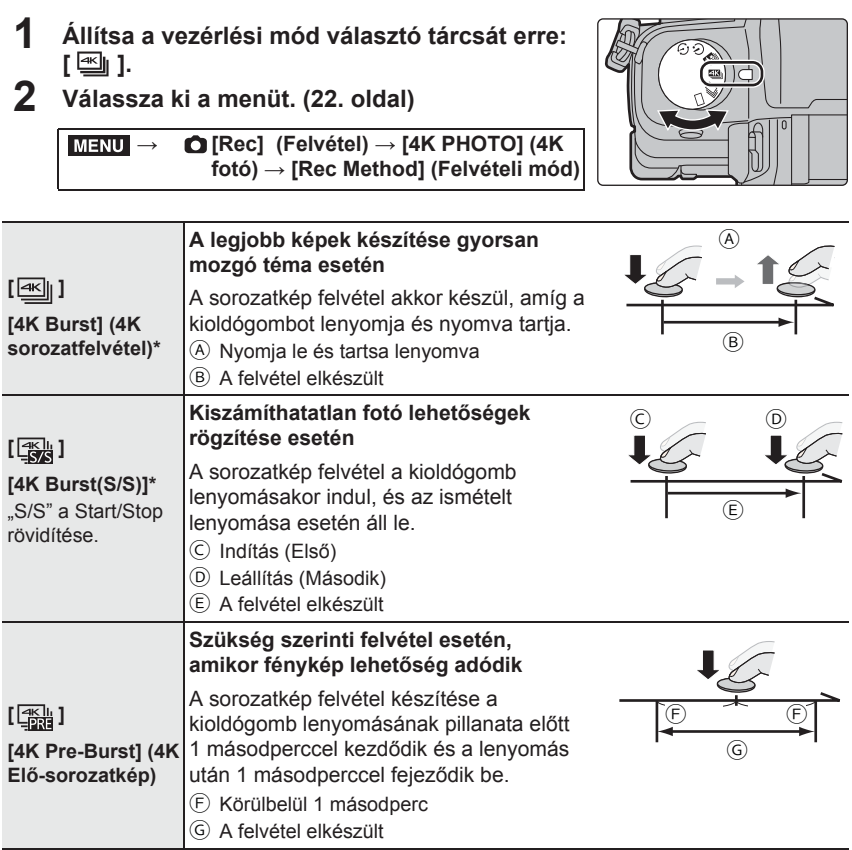

\* Folyamatos felvétel lehetséges hossza: maximum 29 perc és 59 másodperc, utána leáll a felvétel.

–SDHC memóriakártya használata esetén: Megszakítás nélkül folytathatja a felvételt még akkor is, ha a fájl mérete túllépi a 4GB-ot, de a felvett videót a készülék 2 részre osztja, így külön-külön mentődik el/játszható le.

–SDXC memóriakártya használata esetén: A felvett mozgóképet a készülék egy fájlként rögzíti.

- **3 A menüből való kilépéshez nyomja le félig a kioldógombot.**
- 

#### **4 Nyomja meg a kioldógombot a kép elkészítéséhez.**

- A készülék rögzíti a 4K sorozatfelvételeket, a 4K sorozatkép fájlok mentése MP4 formátumú mozgókép fájlként történik.
- Ha az [Auto review] (Auto képellenőrzés) engedélyezve van, a kép kiválasztási képernyő automatikusan megjelenik.

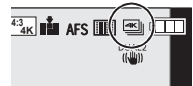

- **• Ha a kioldó mód [ ] ([4K Pre-Burst]) (4K Elő-sorozatkép) állásban van, az akkumulátor gyorsabban merül le és a készülék felmelegszik. A [ ] ([4K Pre-Burst]) (4K Elő-sorozatkép) opciót csak felvételnél válassza ki.**
- Amikor a környezeti hőmérséklet magas, vagy folyamatosan 4K fotó felvételt készít, előfordulhat, hogy a [  $\triangle$  ] jelzés jelenik meg, és a felvétel leáll. (Ha a [  $\boxplus$  ([4K Pre-Burst]) üzemmód van kiválasztva, a beállítás átvált [  $\equiv$  | ([4K Burst]) üzemmódra, mielőtt a felvétel leáll.) Várjon, amíg lehűl a készülék.

#### **Képek kiválasztása 4K sorozat-felvételi fájlból és mentés**

- **• A kép JPEG formátumban lesz elmentve.**
- **1 Válasszon ki egy képet az [ ] ikon segítségével a visszajátszási képernyőn, és nyomja meg a ▲ gombot.** 
	- Amennyiben a kép  $[$   $\mathbb{R}$ ] ([4K Pre-Burst]) funkcióval készült, folytassa a 3 lépéssel.
- **2 A csúszka húzásával válassza ki nagyjából a jeleneteket.**
- **3 A képkockák csúsztatásával válassza ki az elmenteni kívánt képet.**
- **4 A [ ] gomb megérintésével elmenti a képet.**

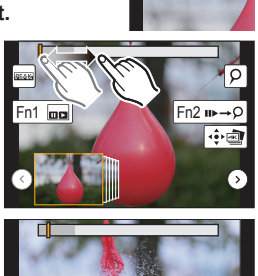

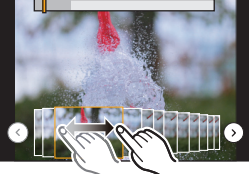

## **Fókusz vezérlése a felvétel készítése után (Utólagos fókusz/Focus Stacking)**

#### Alkalmazható módok: **【A】【A】B**】 A】【A】 图*A*

A készülék képes sorozatfelvételt készíteni ugyanolyan képminőségben, mint a 4K képrögzítéskor, miközben automatikusan eltolja a fókuszt a különböző területekre. A felvételkészítés után kiválaszthatja a megfelelő területet a kijelzőn, és elmentheti azt a képet, melyen a kívánt területen van a fókusz. Összevonhat több, különböző fókuszterületekkel rendelkező képet a fókusztartomány kiszélesítése céljából. (Focus Stacking / Halmozott fókusz)

- Állvány használata ajánlott, amennyiben a rögzített képeket a Focus Stacking (Halmozott fókusz) funkcióval kívánja használni.
- Használjon UHS 3 sebesség osztályú kártyát. (9. oldal)
- [Post Focus] (Utólagos fókusz) használatakor a látószög valamivel szűkebb.
- **1 Állítsa a vezérlési mód tárcsát erre:** [ $\frac{1}{2}$ ].
- **2 Válassza ki a megfelelő kompozíciót, és nyomja be félig a kioldógombot.**
	- Az Auto fókusz észleli a fókusz területeket a kijelzőn. (A kijelző szélei kivételével)
	- Amennyiben nincsenek fókuszálható területek a kijelzőn, a fókusz-kijelző ( $\bigcirc$ ) villog. Ebben az esetben nem lehetséges a felvétel.
- **3 Válassza ki a megfelelő kompozíciót, és nyomja be félig a kioldógombot.**
	- A fókuszpont automatikusan változik felvétel közben. Amikor a (**⑥**) ikon eltűnik, a felvétel automatikusan befejeződik.

#### **A kioldógomb félig lenyomásától a felvétel befejezéséig:**

- Tartson fenn a témától azonos távolságot, és azonos kompozíciót.
- Ne működtesse a zoom funkciót.
- Egy MP4 formátumú mozgókép fájl kerül elmentésre. (Hang nem rögzíthető.)
- Ha az [Auto review] (Auto képellenőrzés) engedélyezve van, a kívánt fókuszterület kiválasztási képernyő automatikusan megjelenik. (30. oldal)
- Amennyiben a környezeti hőmérséklet magas, vagy a [Post Focus] (Utólagos fókusz) funkcióval folyamatosan felvételt készít, vagy a készülék hőmérséklete emelkedik, a [ $\triangle$ ] jelzés jelenhet meg a kijelzőn és a felvétel leáll a fényképezőgép védelme érdekében. Várjon, amíg lehűl a készülék.

### **Válassza ki a megfelelő fókuszterületet és mentse el a képet**

**1 Válasszon ki egy képet a visszajátszási képernyőn az [ ] ikonnal, és nyomja meg a ▲ gombot.**

#### **2 Válassza ki, és érintse meg a fókuszterületet.**

- Amennyiben nincs olyan kép, amelyen a kiválasztott terület van fókuszban, egy piros képkocka jelenik meg a kijelzőn. Ebben az esetben nem tud képet elmenteni.
- A kijelző széleit nem lehet fókuszterületként választani.

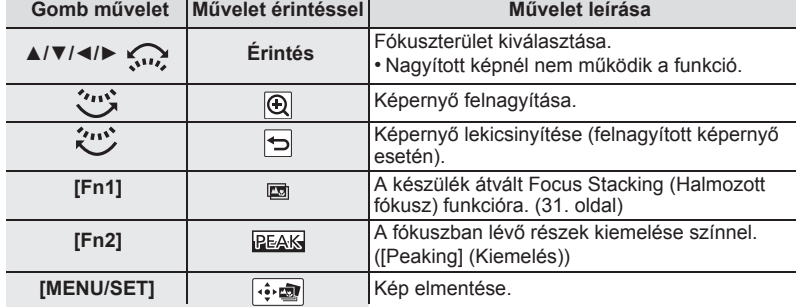

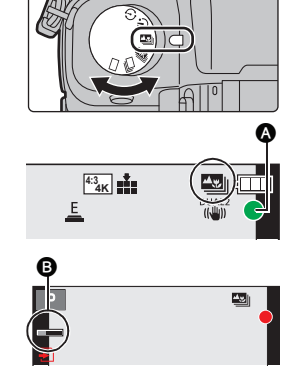

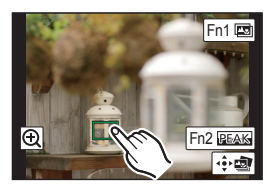

- **3 Érintse meg a [ ] gombot a kép elmentéséhez.**
	- A kép JPEG formátumban mentődik el.

**Több kép összevonása a fókusztartomány kiszélesítése céljából (Focus Stacking / Halmozott fókusz)**

- 1 A 2. lépés alapján érintse meg a [m] gombot, "A kívánt fókuszterület **kiválasztása és a kép elmentése" szerint.**
- **2 Érintéssel válassza ki az összevonás módját.**

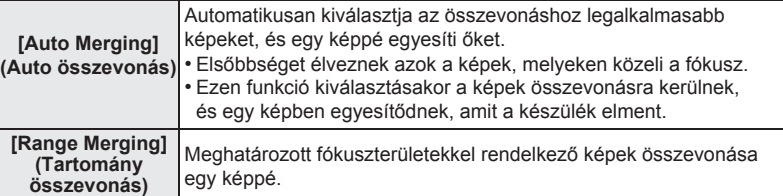

- **3 (Ha a [Range Merging] funkciót választotta) Érintse meg a kiválasztott fókuszterületet.**
	- Válasszon ki legalább két területet.
	- A két kiválasztott fókuszterület közötti fókuszban lévő területek szintén kiválasztódnak, és az egyesített fókuszterületet megjelöli a készülék.
	- Szürke területek jelzik azokat területeket, amelyeket nem lehetséges kiválasztani, vagy az esetleges kiválasztásuk miatt az egyesített kép természetellenesen fog hatni.
	- A kiválasztás törléséhez érintse meg ismételten a fókuszterületet.
	- Ujját húzva a képernyőn több területet ki tud választani.

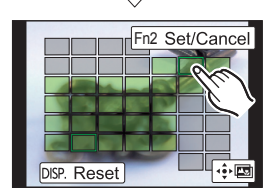

**ISP.** Reset

Fn<sub>2</sub> Set/Cancel

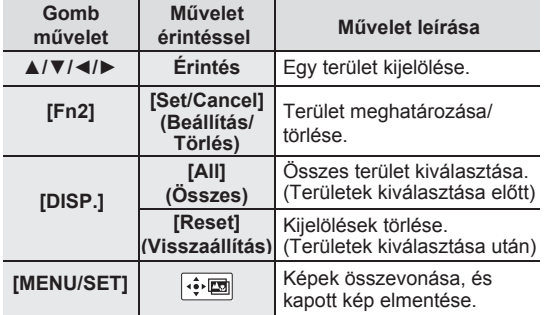

- **4 A képek összevonásához és a kapott kép elmentéséhez érintse meg a [ ] gombot.**
	- A kép JPEG formátumban lesz elmentve.
- A fényképezőgép automatikusan korrigálja a készülék rázkódásából adódó egyenetlenségeket a képen. A korrigáció után az összevont kép látószöge valamelyeset szűkebb lesz.

## **Felvétel készítése közbeni automatikus beállítás-korrekció (Bracket felvétel)**

#### **Alkalmazható módok:** 1 **M**<sup></sup> 1 **M A**  $\left| \mathbf{S} \right|$   $\left| \mathbf{M} \right|$   $\mathbf{M}$   $\mathbf{M}$   $\mathbf{M}$   $\mathbf{M}$

Több felvételt készíthet, miközben a kioldógomb megnyomásával automatikusan módosíthat egy beállítást.

#### **1 Válassza ki a menüt. (22. oldal)**

#### **→ [Rec] (Felvétel) → [Bracket] (Bracket) → [Bracket Type] (Bracket típus)**   $MENU \rightarrow$

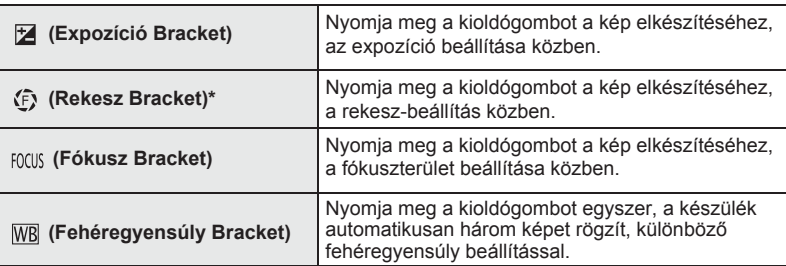

\* Elérhető Rekesz előválasztás AE módban, vagy amikor az ISO érzékenység [AUTO] mód van beállítva a Manuális Expozíció mód funkcióban.

- **2 <sup>A</sup>▲/▼ kurzorgombokkal válassza ki a [More settings] (További beállítások) opciót, majd nyomja meg a [MENU/SET] (Menü/Beállítás) gombot.** 
	- További információt a [More settings] (További beállítások) opcióról az egyes funkciók leírásainál talál.
	- Amikor az [ WB ] opciót kiválasztotta, forgassa a hátsó tárcsát jobbra (A-B tengely) vagy balra (G-M tengely) a különböző beállítások rögzítéséhez.
	- Nyomja be félig a kioldógombot a menüből való kilépéshez.
- **3 Fókuszáljon és készítse el a felvételt.**

#### ■ **Bracket funkció deaktiválása**

Válassza az IOFFI (KI) opciót az 1. lépésnél.

#### **Expozíció Bracket**

#### ■ **A [More settings] (További beállítások) opcióról (2. lépés a 32. oldalon)**

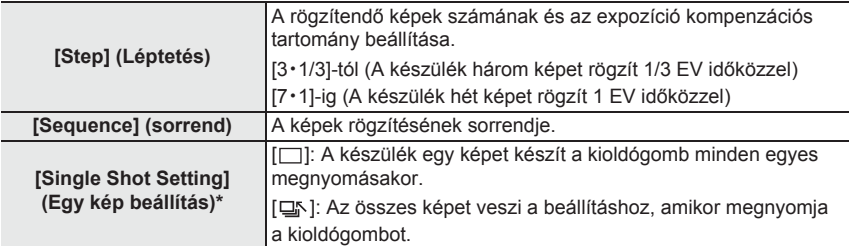

\* Sorozatfelvétel készítésekor nem elérhető. Ha megnyomja és lenyomva tartja a kioldógombot, amikor a sorozatfelvétel funkciót használja, a felvétel folyamatosan folytatódik, amíg egy meghatározott számú kép el nem készül.

#### **Rekesz Bracket**

**Felvétel üzemmód:**

#### ■ **A [More settings] (További beállítások) opcióról (2. lépés a 32. oldalon)**

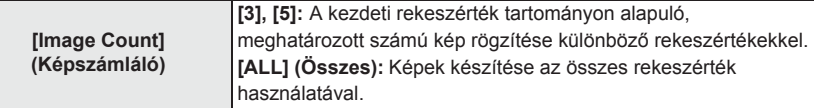

• Ha megnyomja és lenyomva tartja a kioldógombot, amikor a sorozatfelvétel funkciót használja, a felvétel folyamatosan folytatódik, amíg egy meghatározott számú kép el nem készül.

Az aktuálisan elérhető rekeszértékek az objektív típusától függnek.

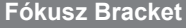

#### ■ **A [More settings] (További beállítások) opcióról (2. lépés a 32. oldalon)**

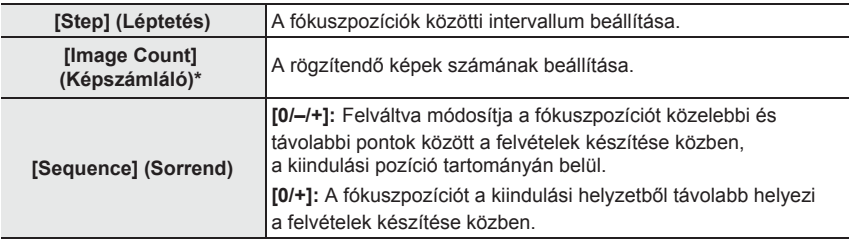

\* Sorozatfelvétel készítésekor nem elérhető. Ha megnyomja és lenyomva tartja a kioldógombot, amikor a sorozatfelvétel funkciót használja, a felvétel folyamatosan folytatódik, amíg egy meghatározott számú kép el nem készül.

## **Képstabilizátor**

A fényképezőgép az objektívbe épített és a készülékbe épített optikai képstabilizátort is képes aktiválni, vagy akár mindkettő működtetése esetén hatékonyabban csökkenthető a bemozdulás. (Dual I.S. Mód) A Dual I.S.2 ( $\frac{\text{DUAL2}}{\text{HWH}}$ ,  $\frac{\text{DUAL2}}{\text{HWH}}$ ), ami még hatásosabb korrekciót kínál, szintén elérhető. Mozgókép felvételénél 5-tengelyes hibrid képstabilizátor áll rendelkezésre, mely az objektívbe épített, a készülékbe épített, és a készülék elektronikus képstabilizátort együtt használja.

• Az aktiválandó képstabilizátor az objektívtől függ. Az aktivált képstabilizátor kijelzésre kerül a felvételi képernyőn.

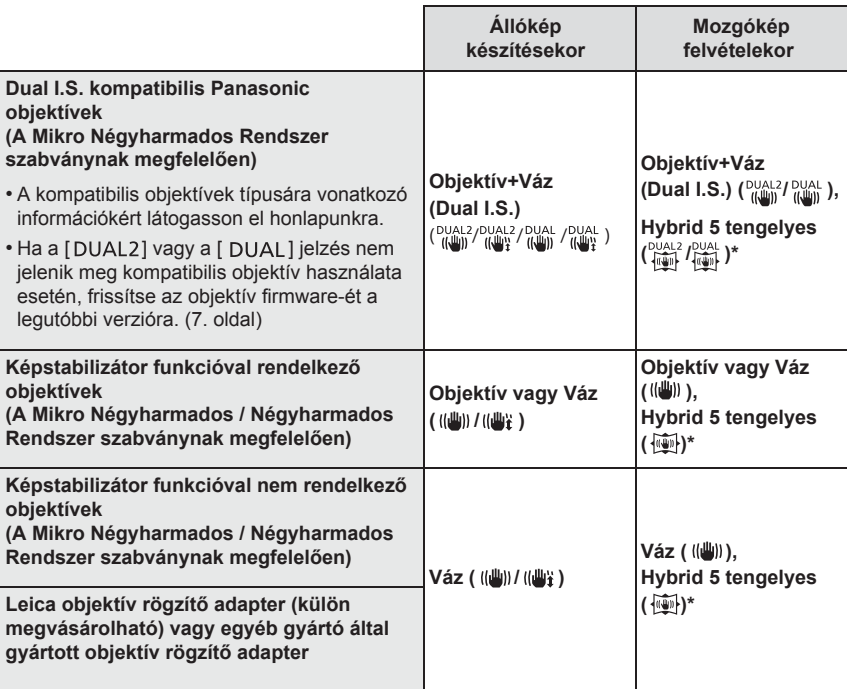

Amikor az [E-Stabilization (Video)] (E-stabilizáció (Videó)) opció [ON] (Be) állásban van.

#### **Alkalmazható módok:**

• O.I.S. cserélhető objektív használat esetén (pl. H-FS14140), a képstabilizátor funkció akkor aktiválódik, amikor az objektív O.I.S. kapcsolója [ON] (Be) állásban van. (Vásárláskor az alapértelmezett érték: [((الله))])

#### **Válassza ki a menüt. (22. oldal)**

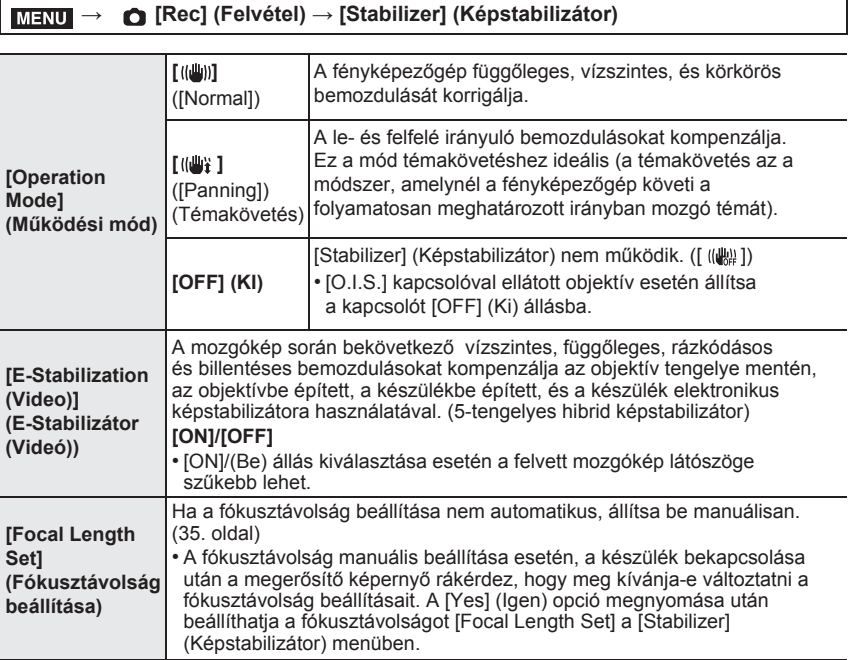

#### **Az objektív fókusztávolságának beállítása**

#### **1 Válassza ki a menüt. (22. oldal)**

**→ [Rec] (Felvétel) → [Stabilizer] (Képstabilizátor) → [Focal Length Set] (Fókusztávolság beállítás)**   $MENU \rightarrow$ 

- **2 Válassza ki objektíve fókusztávolságát a ◄/► kurzorgombokkal.** 
	- 8 mm 1000 mm közötti fókusztávolság állítható be.
- **3 Nyomja meg a [MENU/SET] (Menü/Beállítás) gombot.**

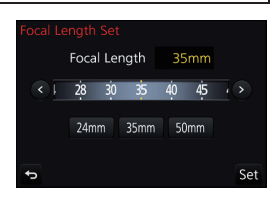

## **Mozgóképek felvétele / 4K mozgókép**

#### Alkalmazható módok: **na máta a magazikal a magazikal da**

Ezzel a készülékkel felvehet AVCHD formátummal kompatibilis full HD (nagy felbontású) mozgóképeket, vagy MP4 formátumú mozgóképeket.

Ezen kívül a fényképezőgép 4K mozgóképeket is képes készíteni MP4 formátumban. A hangot a készülék sztereóban veszi fel.

#### **1 Indítsa el a mozgókép felvételét a mozgókép gombbal.**

- Ⓐ Eltelt rögzítési idő
- Ⓑ Fennmaradó rögzítési idő
- Megfelelő mozgókép felvétele minden módban lehetséges.
- A ( ) felvételi állapotjelző (piros) a mozgókép Ⓒ Ⓐ felvétele közben villogni fog.
- Miután megnyomta, azonnal engedje el a mozgókép gombot.

#### **2 A mozgókép felvételt a mozgókép gomb újbóli megnyomásával állíthatja le.**

• Állóképet mozgókép felvétele közben is rögzíthet, ha teljesen lenyomja a kioldógombot. (A Kreatív video mód kivételével)

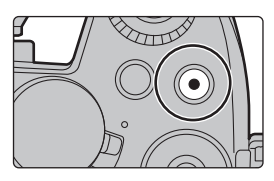

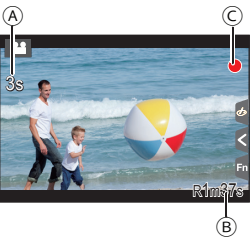

- Amikor a környezeti hőmérséklet magas, vagy folyamatos felvételt készít, előfordulhat, hogy a [ ] jelzés jelenik meg, és a felvétel leáll a készülék védelme érdekében. Várjon, amíg lehűl a készülék.
- AVCHD mozgóképek:

Folyamatos felvétel lehetséges hossza: maximum 29 perc és 59 másodperc, utána leáll a felvétel. Megszakítás nélkül folytathatja a felvételt még akkor is, ha a fájl mérete túllépi a 4GB-ot, de a felvett videót a készülék 2 részre osztja.

- MP4 mozgóképek [FHD] vagy [HD] [Felv. minőség] értékkel: Folyamatos felvétel lehetséges hossza: maximum 29 perc és 59 másodperc, utána leáll a felvétel. Megszakítás nélkül folytathatja a felvételt még akkor is, ha a fájl mérete túllépi a 4GB-ot, de a felvett videót a készülék 2 részre osztja, így külön-külön mentődik el/játszható le.
- MP4 mozgóképek [4K] [Rec Quality] (Felv. minőség) beállítással: Folyamatos felvétel lehetséges hossza: maximum 29 perc és 59 másodperc, utána leáll a felvétel.
	- –SDHC memóriakártya használata esetén: Megszakítás nélkül folytathatja a felvételt még akkor is, ha a fájl mérete túllépi a 4GB-ot, de a felvett videót a készülék 2 részre osztja, így külön-külön mentődik el/játszható le.
	- –SDXC memóriakártya használata esetén: A felvett mozgóképet a készülék egy fájlként rögzíti.
# ■ **A formátum, méret és képváltási sebesség beállítása**

## $\overline{n}$  → ■ [Motion Picture] (Mozgókép) → [Rec Format] (Felvételi formátum)

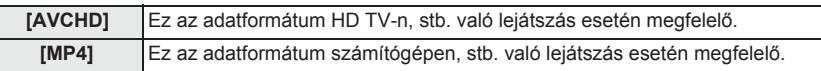

# $\overline{\text{max}} \rightarrow \blacksquare$  [Motion Picture] (Mozgókép) → [Rec Quality] (Felvételi minőség)

# **[AVCHD] kiválasztása esetén**

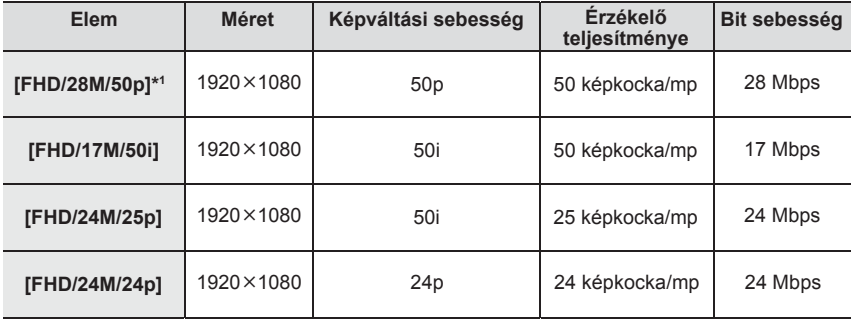

\*1 1AVCHD progresszív

#### **[MP4] kiválasztása estén**

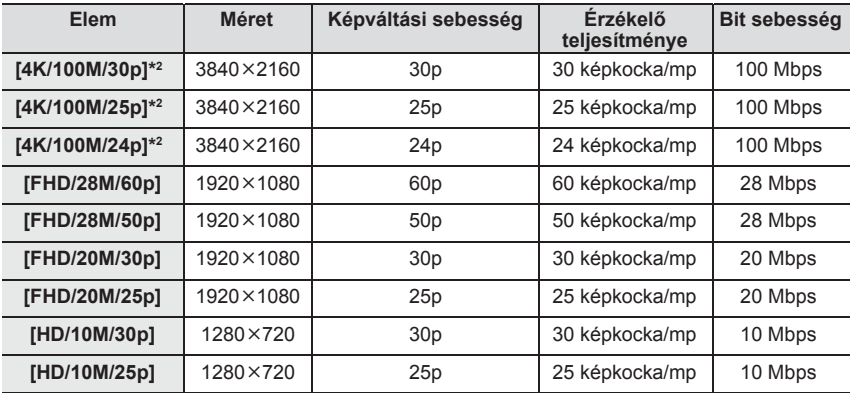

\*2 4K mozgókép

- Mozgóképek 4K-ban történő rögzítésekor használjon UHS 3-as sebesség-besorolású kártyát. (9. oldal)
- A 4K-ban készített mozgóképek látószöge szűkebb, mint a más méretű mozgóképeké.
- A pontos fókusz biztosítása érdekében a 4K fotók csökkentett auto fókusz sebességgel kerülnek rögzítésre. Esetleg nehezebben lehet auto fókusz funkcióval fókuszálni egy témára, de ez nem jelent hibás működést.

# **Mozgóképek felvétele 4K Live Cropping (Élő vágás) funkcióval**

**Felvétel üzemmód:** -em

Rögzíthet mozgóképeket témakövetés funkcióval vagy ki/be zoomolással, miközben a készülék fix helyzetben van, 4K látószögből kivághat mozgóképet Full HD-be.

- Tartsa biztosan a kamerát felvétel közben.
- [FHD/20M/25p] mozgókép kerül rögzítésre [MP4] formátumban.

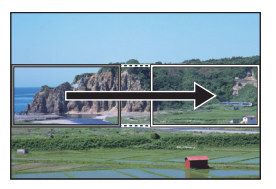

Témakövetés **Zoom** be

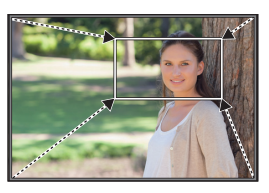

• Amikor be/ki szeretne zoomolni, váltson látószöget a vágás kezdő és végső képkockájának levágásakor. Például, bezoomoláshoz, állítsa nagyobbra a látószöget kezdő képkockaként, és egy kisebbre utolsó képkockaként.

# **1 Állítsa az üzemmód-választó tárcsát a [**  $\equiv$  **M] jelre.**

# **2 Válassza ki a menüt. (22. oldal)**

**→ [Motion Picture] (Mozgókép) → [MENU 4K Live Cropping] → [40SEC]/[20SEC]**   $MENU \rightarrow$ 

• A látószög szűkül.

# **3 Állítsa be a vágás első képkockáját.**

- Ⓐ Vágás kezdő képkockája
- Amikor első alkalommal végzi a beállításokat, a 1920x1080 kezdő vágási méret jelenik meg a kijelzőn. (Miután beállította a vágás kezdő és befejező keretet, a legutoljára beállított kezdő és befejező képkocka jelenik meg.)
- A fényképezőgép megjegyzi a képkocka pozícióját és méretét, még abban az esetben is, ha kikapcsolja a készüléket.

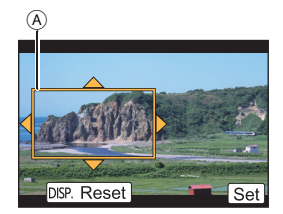

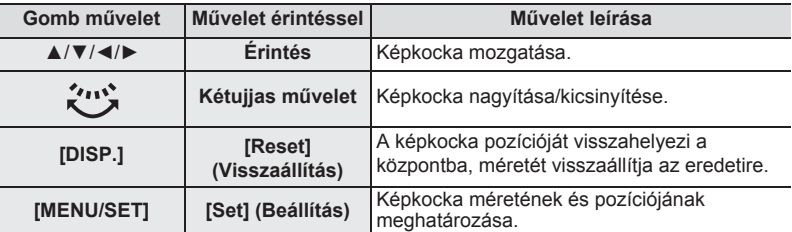

# **4 Ismételje meg a 3. lépést, majd állítsa be a vágás utolsó képkockáját.**

Ⓑ Vágás utolsó képkockája

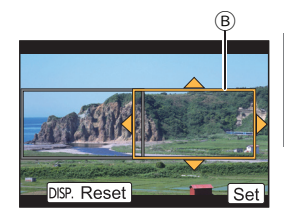

# **5 A felvétel indításához nyomja meg a mozgókép gombot (vagy a kioldógombot).**

- Megnyomás után azonnal vegye el az ujját a mozgókép gombról (vagy a kioldógombról).
- A beállított működési idő letelte után a felvétel automatikusan befejeződik. A felvétel időközbeni megállításához nyomja le ismét a mozgókép gombot (vagy a kioldógombot).

# ■ **A képkeret pozíciójának és méretének megváltoztatása**

Nyomja meg az [Fn4] gombot, amikor a felvételi kijelző látható, és hajtsa végre a **3**. és **4**. lépéseket.

# ■ **<sup>A</sup>[4K Live Cropping] funkció kikapcsolása**

A 2. lépésnél válassza az [OFF] (KI) opciót.

# **Állóképek lejátszása**

- **1** Nyomja meg a [**□**] gombot.<br>2 Nyomia meg a ◀/▶ kurzorg
- **2 Nyomja meg a** ◄/► **kurzorgombokat.** 
	- ◄: Az előző kép lejátszása
	- ►: A következő kép lejátszása

# **Kép küldése webes szolgáltatásra**

Könnyen elküldheti a képet egy webes szolgáltatásnak, ha megnyomja a ▼ gombot, amikor a képeket egyesével megtekinti.

- További információt a "Speciális funkciók kezelési útmutatója"című fájlban talál
	- (PDF formátum).

# **Mozgóképek lejátszása**

Ezen a készüléken AVCHD és MP4 formátumú mozgóképek játszhatók le.

• A mozgóképek megjelenítése a mozgókép ikon

([ ]) segítségével történik.

# **A lejátszáshoz nyomja meg a ▲ gombot.**

Ⓐ Mozgókép rögzítési ideje

■ **Mozgóképek lejátszása közben végezhető műveletek**

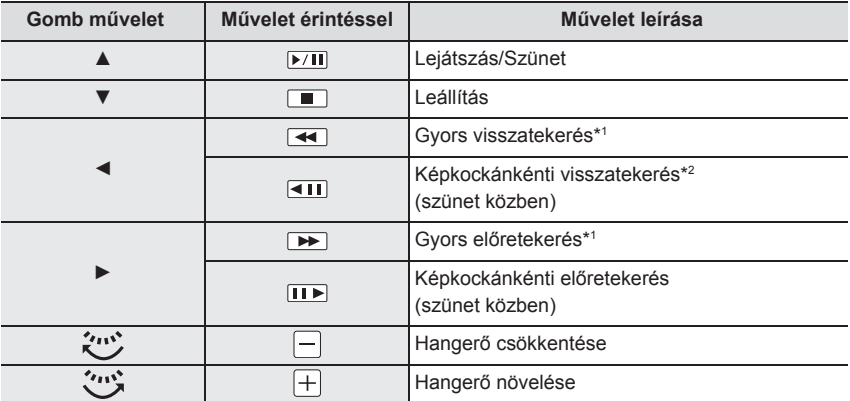

\*1 A gyors vissza és előre funkciók a ►/◄ gombok ismételt megnyomásával felgyorsulnak.

\*2 Az [AVCHD] beálltással rögzített mozgókép kockánként történő visszaléptetése esetén, a képkockák megjelenítése megközelítőleg 0,5 másodperces időközökkel történik.

• Ha megnyomja a [MENU/SET] gombot a szünet közben, képet készíthet a mozgóképről.

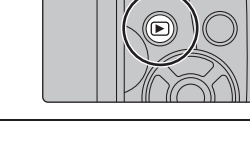

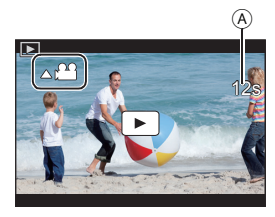

# **Képek törlése**

**A már törölt képek nem állíthatók vissza.**

- ■**Egy kép törlése**
	- **1 Lejátszás módban válassza ki a törölni kívánt képet, majd nyomja meg a [ 面] gombot.**
		- Ugyanez a művelet végrehajtható a [  $\boxed{\overline{m}}$  ] megérintésével.
- **2 <sup>A</sup>▲ kurzorgombbal válassza ki a [Delete Single] (Egy kép törlése) opciót, majd nyomja meg a [MENU/SET] (Menü/Beállítás) gombot.**

# ■ **Több (akár 100\*) vagy az összes kép törlése**

\* A képcsoportokat a készülék egy képként kezeli. (A kiválasztott képcsoport összes képe törlődik.)

- **1** Lejátszás módban nyomja meg a [ <del>fii</del> ] gombot.<br>2 A ▲/▼ kurzorqombokkal válassza a [Delete Mu
- **2 <sup>A</sup>▲/▼ kurzorgombokkal válassza a [Delete Multi] (Több kép törlése) vagy a [Delete All] (Összes kép törlése) gombot, majd nyomja meg a [MENU/SET] (Menü/Beállítás) gombot.**

• Az összes képet úgy is törölheti, hogy a kedvencként beállított képek megmaradjanak, ha a [Delete All] (Összes kép törlése) menüelemnél a [All Delete Except Favorite] (Össz. törl. kiv. kedvenc) lehetőséget választja.

**3 (Ha a [Delete Multi] (Több kép törlése) ki van választva))**

# **A ▲/▼/◄/► kurzorgombokkal válassza ki a képeket, majd kijelöléshez nyomja meg a [MENU/SET] (Menü/Beállítás) gombot.**

(Ismételje meg ezt a lépést.)

- A  $\lceil \frac{1}{m} \rceil$  jelzés jelenik meg a kiválasztott képeken. A [MENU/SET] gomb újbóli megnyomásával visszavonhatja a beállítást.
- **4 (Ha [Delete Multi] (Több kép törlése) van kiválasztva)) A ◄ gombbal válassza ki az [OK] elemet, majd a [MENU/SET] (Menü/Beállítás) gomb megnyomásával hajtsa végre a műveletet.**

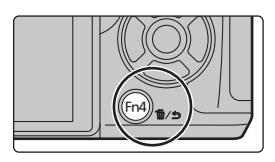

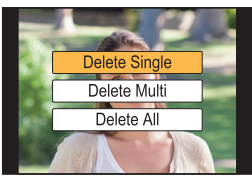

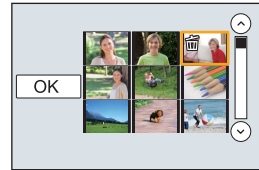

# **Menü lista**

# **Magyarázat megjelenítése a menüpontokhoz.**

Ha a [Menu Information] (Menü információ) a [Setup] (Beállítás) menüben [ON] (BE) állásban van, a menüelemek és beállítások leírásai megjelennek a menü képernyőn.

Ⓐ A menü magyarázata

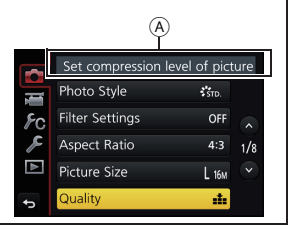

• A [Photo Style] (Fotóstílus), [Filter Settings] (Szűrő beállítások), [AFS/AFF], [Metering Mode] (Fénymér. mód), [Highlight Shadow] (Árnyék kiemelése), [i.Dynamic] (i.Dinamikus), [i.Resolution] (i.Felbontás), [Diffraction Compensation] (Fényelhajlás korrekció), [Digital Zoom] (Digitális zoom) és [Stabilizer] (Képstabilizátor) megegyeznek a [Rec] (Felvétel) és [Motion Picture] (Mozgókép) menükben. Ha ezen beállításokat megváltoztatja az egyik menüben, a változások a másik menüben is megjelennek.

#### **[Rec] Felvétel**

Ebben a menüben állíthatja be a felveendő képeken a képarányt, a képpontok számát, a 4K fotó funkciót és a kép egyéb aspektusait.

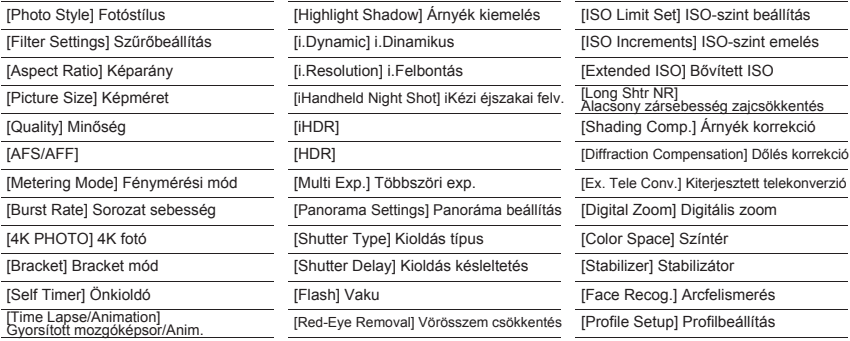

#### **[Motion Picture] Mozgókép**

Ebben a menüben állíthatja be a [Rec Format] (Felvételi formátum)-ot, a [Rec Quality] (Felv. Minőség)-et és a felveendő mozgókép egyéb aspektusait.

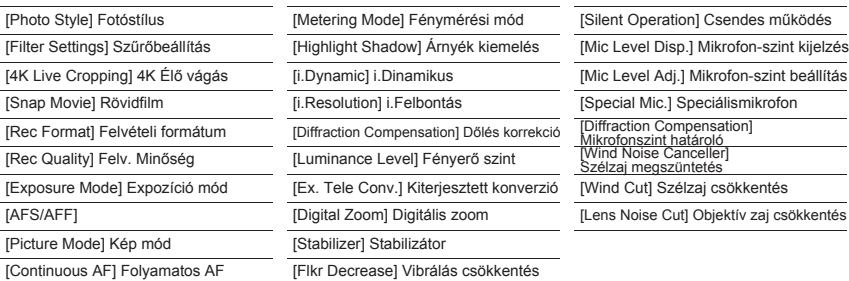

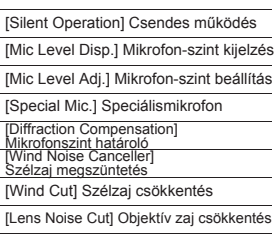

# **[Custom] Egyéni**

A készülék kezelése, pl. a képernyő megjelenítése és a gombműveletek saját egyéni ízlése szerint beállíthatók.

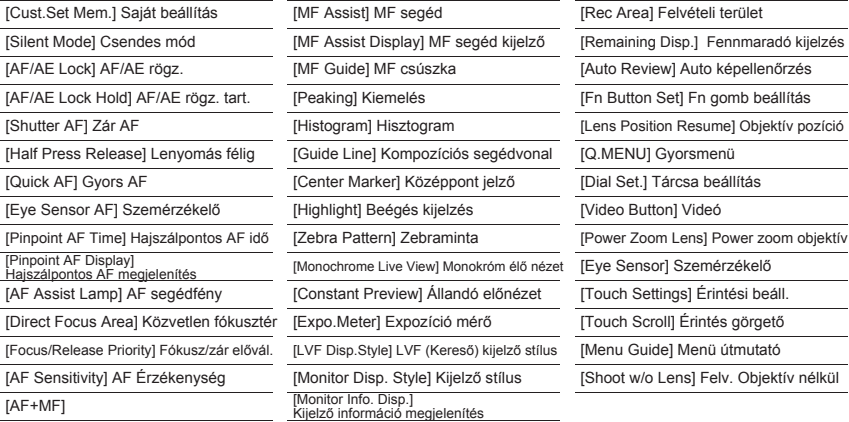

## **[Setup] Beállítás**

Ebben a menüben állíthatja be az órát, kiválaszthatja a működésjelző hangot, valamint a fényképezőgép kezelését megkönnyítő egyéb beállításokat végezhet. Wi-Fi funkciókhoz kapcsolódó beállításokat is végezhet.

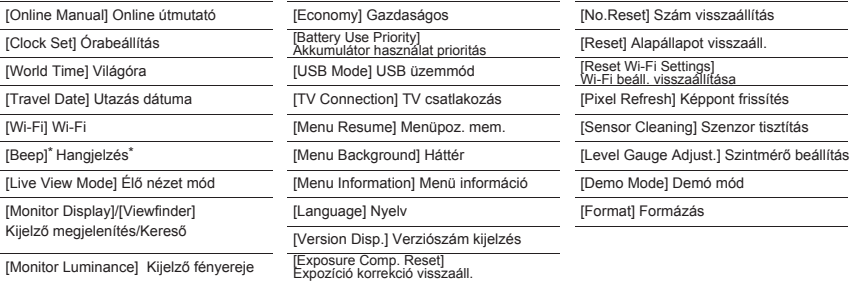

\* Lehetővé teszi, hogy beállítsa az elektronikus hangerőt és zárhangot.

#### **[Playback] Lejátszás**

Ebben a menüben végezheti el a felvett képek védelmének, a körülvágásának, nyomtatásának stb. beállításait.

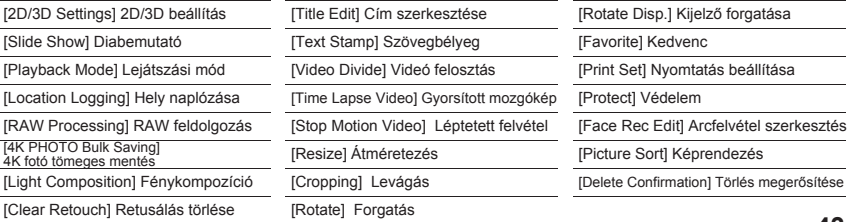

**[Aspect Ratio] Képarány**

Alkalmazható módok: **[A] [A] [A] [S] [M** | #M [3] [A]

Beállíthatja a nyomtatásnak vagy a lejátszási módnak megfelelő képarányt.

# **→ [Rec] (Felvétel) → [Aspect Ratio] (Képarány)**  MENU

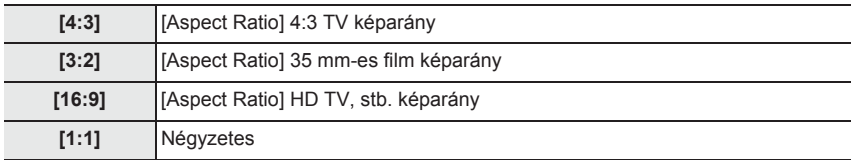

#### **[Picture Size] Képméret**

# Alkalmazható módok: **[A] P** $\left[\bigcap_{i=1}^{n}$  **A** $\left[\bigcap_{i=1}^{n}$  **M** $\left[\bigcup_{i=1}^{n}$  **M** $\left[\bigcup_{i=1}^{n}$  **M** $\left[\bigcup_{i=1}^{n}$  **M** $\left[\bigcup_{i=1}^{n}$  **M** $\left[\bigcup_{i=1}^{n}$  **M** $\left[\bigcup_{i=1}^{n}$  **M** $\left[\bigcup_{i=1}^{n}$  **M** $\left[\bigcup_{i=1}^{n}$  **M** $\left$

Állítsa be a képpontok számát.

Minél nagyobb a képpontok száma, annál részletgazdagabb a kép, még nagyméretű kép nyomtatása esetén is.

### **→ [Rec] (Felvétel) → [Picture Size] (Képméret)**  MENU

**Ha a képarány [4:3].**

**Ha a képarány [3:2].**

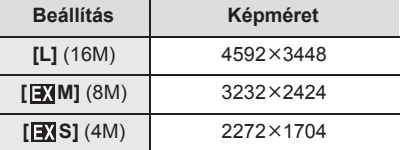

# **Beállítás Képméret Beállítás Képméret**  $[L] (14M)$  4592×3064  $[T/M](7M)$  3232×2160  $\sqrt{3}$  (3.5M) 2272×1520

#### **Ha a képarány [16:9]. Ha a képarány [1:1].**

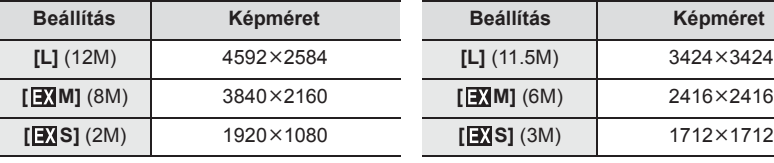

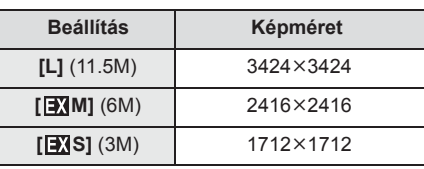

# **[Quality] Minőség**

# Alkalmazható módok: **A G F A S M**  $\approx$  **E**

Állítsa be a tömörítési arányt a képek tárolásához.

# **→ [Rec] (Felvétel) → [Quality] (Minőség)**  MENU

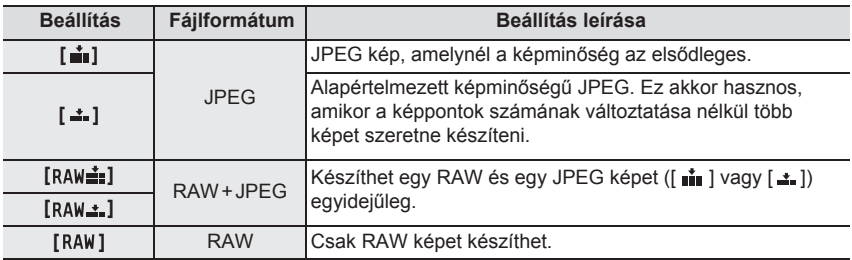

• A RAW képek rögzítése mindig [4:3] (4592x3448) képarányban történik.

• Ha törli a [ RAW in ] vagy [ RAW \* ] beállítással készített képeket, a RAW fájllal egy időben a JPEG kép is törlődik.

- [ ] beállítással felvett képek visszajátszása esetén a képarány helyén szürke terület jelenik meg a felvétel idején.
- A RAW képeket feldolgozhatja a [Playback] (Lejátszás) menü [RAW Processing] (RAW feldolgozás) pontjában. (45. oldal)
- RAW fájlokat az Ichikawa Soft Laboratory "SILKYPIX Developer Studio" (54. oldal) nevű szoftverével készíthet és szerkeszthet számítógépen.

### **[RAW Processing] RAW feldolgozás**

Elvégezheti a RAW formátumban készített képek feldolgozását. A feldolgozott képek JPEG formátumban lesznek elmentve.

### **→ [Playback] (Lejátszás) → [RAW Processing] (RAW feldolgozás)**  MENU

- **1 A ◄/► kurzorgombokkal válassza ki a RAW képeket, majd nyomja meg a [MENU/SET] (Menü/Beállítás) gombot.**
- **2 A ▲/▼ gombok segítségével válasszon ki egy elemet.**

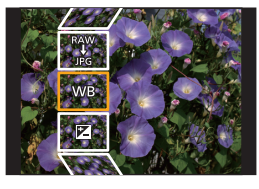

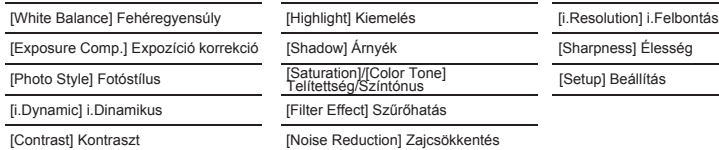

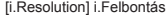

harpness] Élesség

etup] Beállítás

- **3 Nyomja meg a [MENU/SET] (Menü/Beállítás) gombot és állítsa be.**
- **4 Nyomja meg a [MENU/SET] (Menü/Beállítás) gombot.**
	- · Ez a művelet visszalépteti a 2. lépésben szereplő képernyőre. További elemek beállításához, ismételje meg a lépéseket 2-től 4-ig.
- **5 Válassza ki a [Begin Processing] (Feldolg. indítása) opciót a** ▲/▼ **gombokkal, majd nyomja meg a [MENU/SET] (Menü/Beállítás) gombot.**

# ■ **Az egyes elemek beállítása**

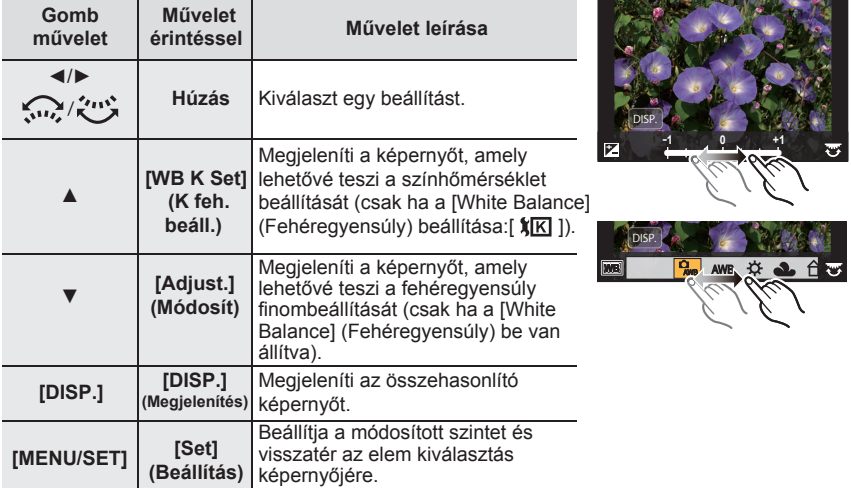

- Ha a [Noise reduction] (Zajcsökkentés), az [i.Resolution] (i.Felbontás) vagy a [Sharpness] (Élesség) van kiválasztva, az összehasonlító képernyő nem jeleníthető meg.
- Ha kétszer megérinti a képet, a kép ki lesz nagyítva. Ha kétszer megérinti a képet, amikor az ki van nagyítva, a kép ismét le lesz kicsinyítve az eredeti méretre.

Az összehasonlító képernyőn a következő műveleteket használhatja a módosítások elvégzése érdekében:

Ⓐ Aktuális beállítás

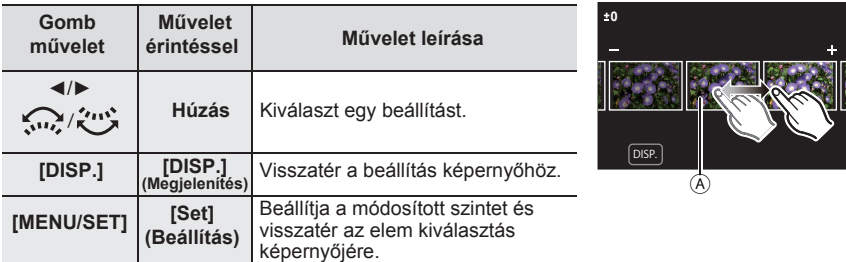

• Ha megérinti a képet középen, a kép ki lesz nagyítva. Ha megérinti az [ **っ** ] ikont, a kép visszavált az eredeti méretre.

# **[Setup] Beállítás**

Amikor kiválaszt egy elemet, megjelenik egy képernyő, amely kéri a [Reinstate Adjustments] (Beállítások visszaállítása), [Color Space] (Színtér) vagy [Picture Size] (Képméret) kiválasztását.

- ❶ A ▲/▼ kurzorgombokkal válasszon ki egy elemet, majd nyomja meg a [MENU/SET] (Menü/Beállítás) gombot.
	- Ha a [Reinstate Adjustments] (Beállítások visszaállítása) lehetőséget választja, egy megerősítő képernyő jelenik meg. A [Yes] (Igen) kiválasztása végrehajtja a műveletet, és visszaviszi az elem kiválasztás képernyőjére.
- **Ø A ▲/▼** kurzorgombokkal válassza ki a beállítást, és nyomia meg a [MENU/SET] (Menü/Beállítás) gombot.

# **[Light Composition] Fénykompozíció**

Válassza ki a képkockákat, amelyeket össze szeretne kötni, a 4K fotó funkcióval rögzített sorozatfelvételből. Ha a kép egyes részei világosabbak, mint az előző képkocka, akkor ez a funkció egymásra helyezi a képkockákat, és egy képet készít belőlük.

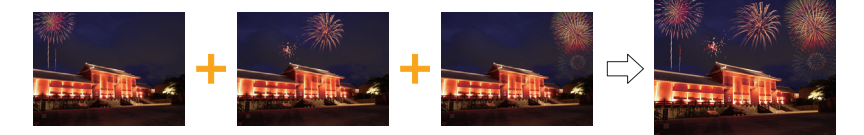

# **→ [Playback] (Lejátszás) → [Light Composition] (Fénykompozíció)**  MENU

- **1 A** ◄/► gombokkal válasszon ki 4K sorozatfotó fájlokat, és nyomja meg a [MENU/SET] (Menü/Beállítás) gombot.
- **2 Válasszon kombinációs módszert, majd nyomja meg a [MENU/SET] (Menü/Beállítás) gombot.**

## **[Composite Merging] Kompozit összevonás**

Válassza ki a képkockákat, melyek világosabb részeit egymásra kívánja helyezni.

❶ Válasszon képkockákat.

működtetéshez:

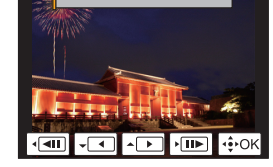

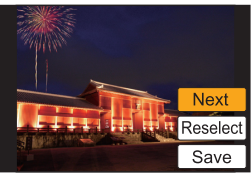

❷ Nyomja meg a [MENU/SET] (Menü/Beállítás) gombot. A készülék megjegyzi a kiválasztott képkockákat, és a kijelző visszatér az előnézeti képernyőhöz. A ▲/▼ kurzorgombokkal válaszon, és nyomja meg a [MENU/SET] (Menü/Beállítás) gombot a következő

- [Next] (következő): Több képkocka kiválasztásának lehetősége a kombináláshoz. Vissza az 1. lépéshez.
- [Reselect] (újra-választás): Az előzőleg kiválasztott képek elvetése, újak kiválasztásának lehetősége.
- [Save] (mentés): Képkockák válogatásának befejezése.
- $\Theta$  Ismételje meg az  $\Theta$  és  $\Theta$  lépéseket további képkockák kiválasztásához.
	- Legfeljebb 40 képkocka választható ki.

❹ A ▼ gombbal válassza a [Save] (Mentés) opciót, majd nyomja meg a [MENU/SET] (Menü/Beállítás) gombot.

# **[Range Merging] Tartomány összevonás**

Válassza ki az első és az utolsó képkockát, melyek között a világosabb részek lesznek egymásra filmezve.

❶ Válassza ki a képkocka első képét, és nyomja meg a [MENU/SET] (Menü/Beállítás) gombot. A kiválasztás módszere ugyanaz, mint a [Composite Merging] (Kompozit összevonás) beállítás ❶. lépése.

# **3 Válassza a [Yes] opciót a jóváhagyási képernyőn, majd nyomja meg a [MENU/SET] (Menü/Beállítás) gombot.**

Az összevont kép megjelenik a kijelzőn.

• A készülék a képeket JPEG formátumban elmenti.

❷ Válassza ki a képkocka utolsó képét, és nyomja meg a [MENU/SET] (Menü/Beállítás) gombot.

# **A Wi-Fi® funkcióban rejlő lehetőségek**

• A fényképezőgép nem csatlakoztatható nyilvános vezeték nélküli LAN kapcsolathoz.

# **Vezérlés okostelefonról/táblagépről (50. oldal)**

- Felvétel okostelefonnal (52. oldal)
- Állóképek lejátszása a fényképezőgépen (52. oldal)
- A fényképezőgépen tárolt képek mentése (52. oldal)
- Képek küldése közösségi oldalra (52. oldal)
- Helyre vonatkozó információk írása a kamerán tárolt képekre (53. oldal)
- A Snap Movie funkcióval rögzített mozgóképek kombinálása az okostelefon beállításai alapján

**Képek megjelenítése TV-n Vezeték nélküli nyomtatás Képek küldése AV eszközre Képek küldése számítógépre Webszolgáltatások igénybevétele**

Ebben a kezelési útmutatóban a továbbiakban alkalmazott "okostelefonok" kifejezés okostelefonokra és táblagépekre egyaránt utal (ellenkező utasítás hiányában).

• További információt a "Speciális funkciók kezelési útmutatója" című fájlban talál (PDF formátum).

# ■ **A Wi-Fi kapcsolat jelz<sup>ő</sup>**

Kéken világít: Amikor Wi-Fi funkció be van kapcsolva, vagy csatlakozott a Wi-Fi-hez

Kéken villog: Képadatok küldése közben

# ■ A [Wi-Fi] gomb

Ebben a kezelési utasításban, az a funkciógomb, amelyhez a [Wi-Fi] hozzá van rendelve, a továbbiakban a [Wi-Fi] gombként szerepel.

(A [Wi-Fi] gyári beállítás szerint felvétel üzemmódban az [Fn6], lejátszás üzemmódban az [Fn1] gombhoz van rendelve.)

• További információ a funkciógombról: 23. oldal.

# **Lépések a [Wi-Fi] gomb megnyomásához (Felvétel üzemmódban)**

- **1 Érintse meg a [ ] gombot.**
- 2 Érintse meg a [  $\left[\frac{F\cap\mathbb{G}}{\widehat{\mathfrak{S}}}\right]$ ] gombot.

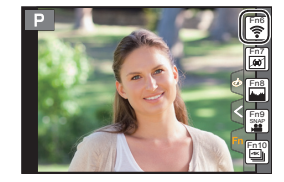

# **Vezérlés okostelefonról/táblagépről**

# **Az "Image App" alkalmazás telepítése okostelefonra/táblagépre**

A "Panasonic Image App" (itt: "Image App") a Panasonic által biztosított alkalmazás.

# **• Operációs rendszer**

Alkalmazás Android™ esetén: Android 4.0 és újabb Alkalmazás iOS™ esetén: iOS 7.0 és újabb

- **1 Csatlakoztassa az okostelefont a hálózathoz.**
- **2 (Android) Válassza a "Google Play™ Store" lehetőséget. (iOS) Válassza az "App Store" lehetőséget.**
- **3 A keresőmezőbe írja be, hogy "Panasonic Image App" vagy "LUMIX".**
- 4 **Válassza a "Panasonic Image App"** selemet, majd telepítse.
- Használja a legújabb verziót.
- A támogatott operációs rendszer a 2016. szeptemberi állapotnak felel meg, és változhat.
- A kezelés további részleteit az "Image App" menüben, a [Help] (Súgó) fájlban találja.
- Amikor egy Wi-Fi kapcsolaton keresztül a fényképezőgéphez csatlakoztatott okostelefonon működteti az "Image App" alkalmazást, a [Help] (Segítség) elem lehetséges, hogy nem látható, az okostelefon típusától függően. Ebben az esetben a kamerával való kapcsolat bontása után, csatlakoztassa újra az okostelefont egy olyan mobiltelefon-hálózathoz, mint pl. 3G vagy LTE hálózat, vagy egy Wi-Fi routerhez, majd jelenítse meg a [Help] funkciót az alkalmazásban.
- A jelen kezelési útmutatóban található képernyők és információk eltérően jelenhetnek meg egyes eszközökön, a támogatott operációs rendszer és az alkalmazott "Image App" verziójának függvényében.
- Az okostelefon típusától függően előfordulhat, hogy ezt a szolgáltatást nem lehet megfelelően használni.

Az "Image App" alkalmazásról az alábbi támogató honlapon tájékozódhat.

### **http://panasonic.jp/support/global/cs/dsc/**

(Angol nyelven.)

• Ha mobilhálózaton keresztül tölti le az alkalmazást, az Ön szerződésétől függően előfordulhat, hogy a szolgáltató magas kommunikációs díjat számít fel.

**51**

# **Kapcsolódás okostelefonhoz/táblagéphez**

# **Csatlakozás jelszó megadása nélkül**

Egyszerűen beállíthatja a közvetlen kapcsolatot az okostelefonjával, jelszó beírása nélkül.

A fényképezőgépen

# **Válassza ki a menüt. (22. oldal)**

 **[Setup] (Beállítás) → → [Wi-Fi] → [Wi-Fi**  MENU  **Function] (Wi-Fi funkció) → [New Connection] (Új csatlakozás) → [Remote Shooting & View] (Távoli fényképezés és megtekintés)** 

Ⓐ SSID

- Amikor a fényképezőgép készen áll az okostelefonjához való csatlakozásra, megjelenik a kijelzőn a SSID jelzés.
- A fényképezőgépen a [Wi-Fi] gomb megnyomásával szintén megjelenik a csatlakozási információ.

Az okostelefonon

- **1 Kapcsolja be a Wi-Fi funkciót a beállítások menüjében.**
- **2 Az okostelefon Wi-Fi beállítási kijelzőjén válassza ki a fényképezőgépen kijelzett SSID-t.**
- **3 Indítsa el az "Image App" alkalmazást.**
- Wi-Fi 0123456789ABC
- Amikor a kapcsolódást visszaigazoló képernyő megjelenik a fényképezőgépen, válassza a [Yes] (Igen) lehetőséget. (Csak ha első alkalommal csatlakozik)

**Gyári alapállapot szerint a [Wi-Fi Password] (Wi-Fi jelszó) [OFF] (KI) helyzetben van.** Mielőtt csatlakozna a Wi-Fi hálózathoz, ellenőrizze, hogy az a készülék jelenik meg a kapcsolat megerősítő képernyőn, amelyhez csatlakozni szeretne. Ha rossz eszköz jelenik meg, és a [Yes] (Igen) opciót kiválasztja, a fényképezőgép automatikusan csatlakozik hozzá.

Javasoljuk, hogy a [Wi-Fi Password] (Wi-Fi jelszó) opciót állítsa [ON] (BE) helyzetbe, ha például van egy másik Wi-Fi eszköz a közelben.

# **Kapcsolat bontása**

- **1 Állítsa a fényképezőgépet felvétel módba.**
- **2 Válassza ki a fényképezőgép menüjét a Wi-Fi csatlakozás megszüntetéséhez.**

**→ [Setup] (Beállítás) → [Wi-Fi] → [Wi-Fi Function] (Wi-Fi funkció) →** MENU**[Yes] (Igen)** 

- A készülék [Wi-Fi] gombjának megnyomásával is bonthatja a kapcsolatot.
- **3 Az okostelefonon zárja be az "Image App" alkalmazást.**

**(iOS eszköz használata esetén)**

**Az alkalmazás bezárásához nyomja meg a Home gombot az "Image App" alkalmazás képernyőjén.**

**(Android eszköz használata esetén)**

 (HU) DVQX1015 **Az alkalmazás bezárásához nyomja meg kétszer a visszatérés gombot az "Image App" alkalmazás képernyőjén.**

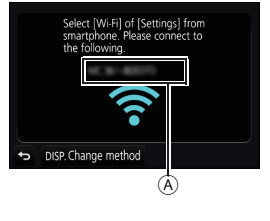

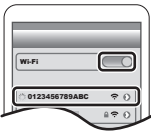

# **Képek felvétele okostelefonon/táblagépen keresztül (távoli felvétel)**

- **1 Csatlakoztassa a készüléket egy okostelefonhoz. (51. oldal)**
- **2 Működtesse az okostelefont.**
	- $\bigcirc$  Válassza ki az  $\lceil \bigcirc^{\mathbb{R}} \rceil$  opciót.
	- ❷ Készítsen képet.
		- A felvett képeket a fényképezőgép elmenti.
		- Némelyik beállítás nem elérhető.

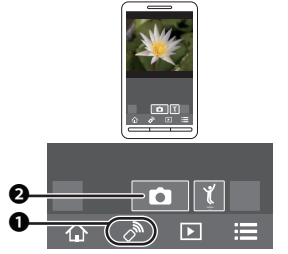

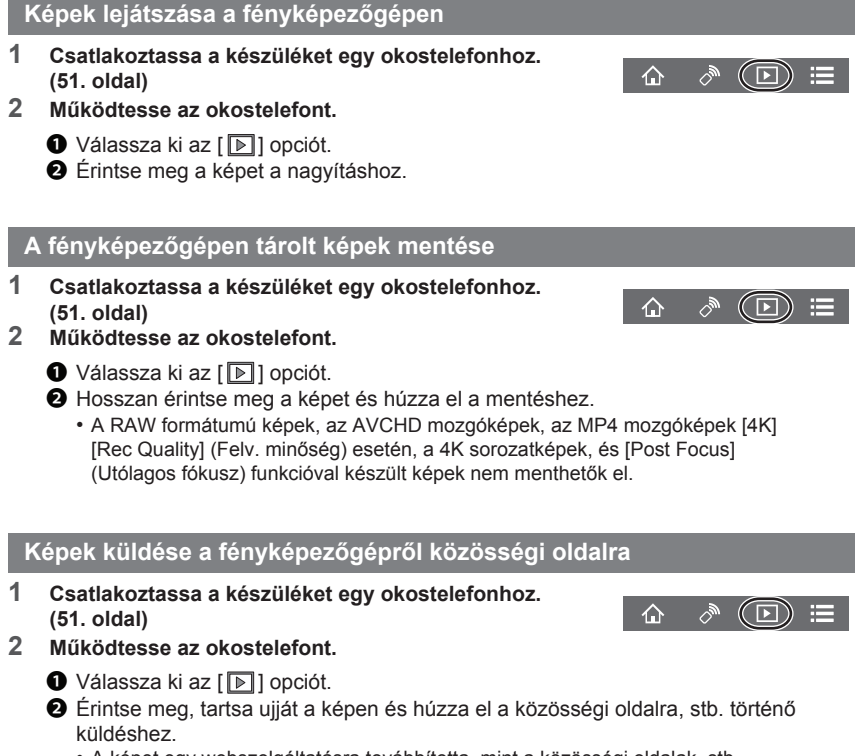

• A képet egy webszolgáltatásra továbbította, mint a közösségi oldalak, stb.

E

# **Helyre vonatkozó információ küldése a fényképezőgépen tárolt képekhez okostelefonról/táblagépről**

Küldhet az okostelefonnal szerzett helyre vonatkozó információkat a kamerára. **Az információ elküldése után rá is írhatja azt a kamerán tárolt képekre.**

❶ Indítsa el a helyre vonatkozó GPS ❸ információ rögzítését ❹❷ Indítsa el a felvételt ❸ Fejezze be a helyre vonatkozó ❶ információ rögzítését ❹ Helyre vonatkozó információ küldése és írása ❷ **■ <sup>M</sup>űködtesse az okostelefont 1 Csatlakoztassa a készüléket egy okostelefonhoz.**   $\textcircled{f}$  $\overline{P}$ **(51. oldal) 2 Válassza ki az [ 个 ] opciót.**<br>3 **Válassza a [Geotagging]** (Ge **3 Válassza a [Geotagging] (Geocímkézés) elemet. 4 Válasszon ki egy ikont.** Indítsa el/állítsa le a helyre vonatkozó információk rögzítését.

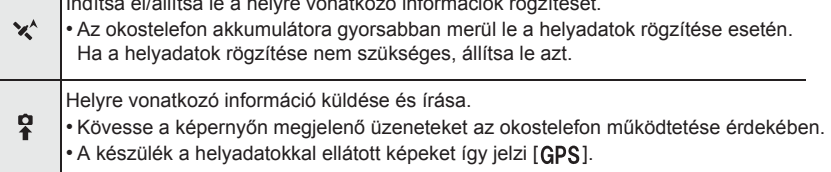

# **Szoftver letöltés**

Töltse le és telepítse a képek számítógépen való lejátszásához és szerkesztéséhez szükséges szoftvert.

- A szoftver letöltéséhez szükséges, hogy a számítógép csatlakozzon az internethez.
- A kommunikációs környezettől függően, a szoftver letöltése hosszabb ideig eltarthat.

#### **PHOTOfunSTUDIO 9.9 PE (Windows 7/Windows 8/Windows 8.1/Windows 10)**

Ezzel a szoftverrel kezelhetők a képek. Például küldhet képeket vagy mozgóképeket számítógépére, és rendezheti azokat a felvételi dátum vagy a modellszám alapján. Ezenkívül képeket írhat ki DVD-re, feldolgozhat vagy korrigálhat képeket és mozgóképeket.

A szoftver az alábbi honlapon érhető el.

Töltse le a szoftvert, amíg elérhető.

### **http://panasonic.jp/support/global/cs/soft/download/d\_pfs99pe.html**

(Angol nyelven)

- Letöltés lejárata: 2021. szeptember
- A működési környezet, vagy a működési mód részletes információit a "Speciális funkciók kezelési útmutatója" című dokumentumban (PDF formátumban), vagy a megfelelő szoftverprogram kezelési útmutatójában találja.
- A "PHOTOfunSTUDIO" szoftver nem kompatibilis Mac számítógéppel.

#### **SILKYPIX Developer Studio SE (Windows 7/Windows 8/Windows 8.1/Windows 10, Mac OS X v10.6 - v10.11)**

Ezzel a szoftverrel RAW formátumú képeket szerkeszthet. A szerkesztett képek egyéb formátumban elmenthetők (JPEG, TIFF, stb.), és számítógépen megjeleníthetők.

A szoftver az alábbi honlapon érhető el:

### **http://www.isl.co.jp/SILKYPIX/english/p/**

• A SILKYPIX Developer Studio használatáról tájékoztatást talál a "Segítség" menüben, vagy az Ichikawa Soft Laboratory támogató honlapján.

**LoiLoScope 30 napos teljes próbaverzió (Windows 7/Windows 8/Windows 8.1/Windows 10)**

Ezzel a szoftverrel könnyedén szerkeszthet mozgóképeket.

A szoftver az alábbi honlapon érhető el: **http://loilo.tv/product/20**

- Csak a próbaverzió fog telepítődni.
- A LoiLoScope használatával kapcsolatos bővebb tájékoztatásért olvassa át a LoiLoScope kezelési útmutatóját, amely a honlapról letölthető.
- A "LoiLoScope" szoftver nem kompatibilis Mac számítógéppel.

# **Kijelző/Kereső megjelenítése**

**• A következő képek annak példáját mutatják be, amikor a monitor kijelző képernyője erre van állítva: [ ] (monitor stílus).**

#### **Felvétel közben**

❶

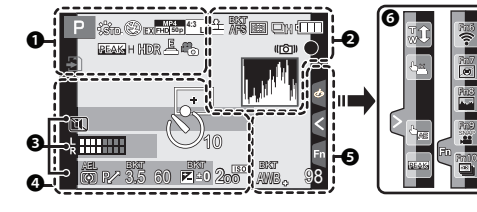

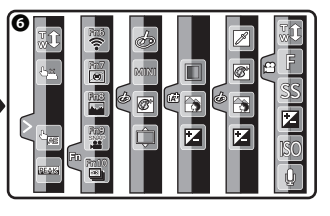

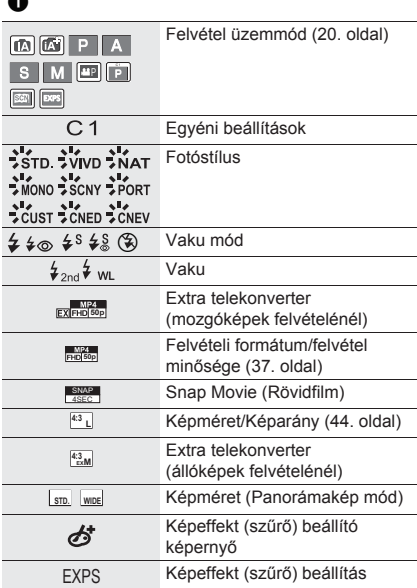

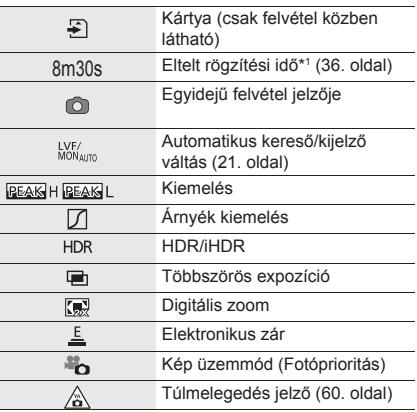

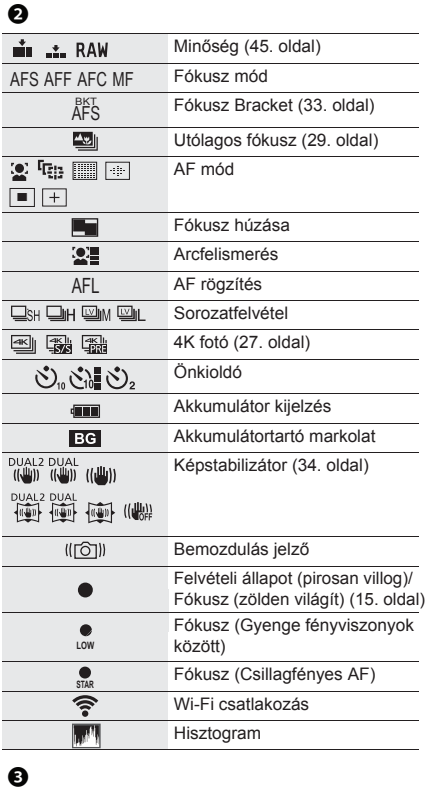

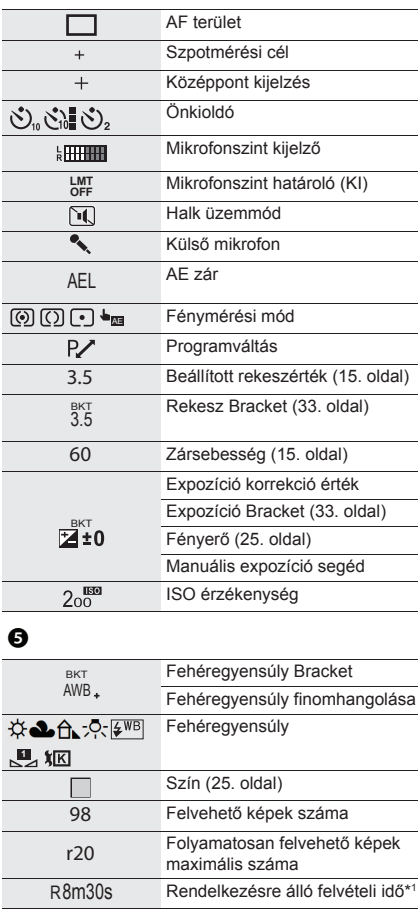

❹

Név\*2 Az indulás óta eltelt napok száma \*3 Kor\*2 Helyszín\*3

Aktuális dátum és idő/Úticél beállítás\*<sup>3</sup>:

Fénymérő

Fókusztávolság kijelző

Zoom-léptetés

Érintő fül

❻

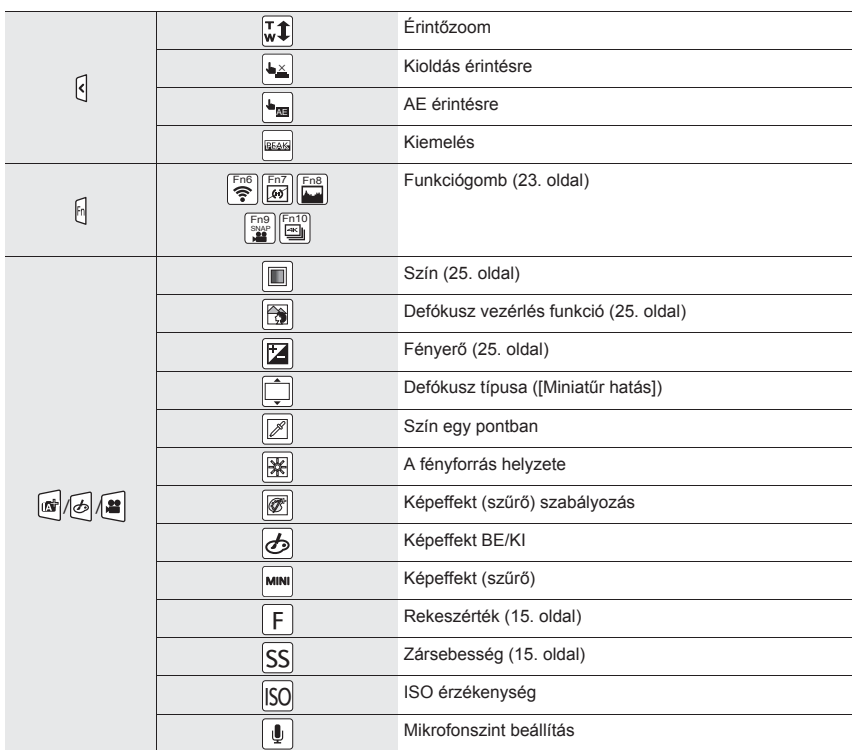

\*1 m: perc, s: másodperc

\*2 Kb. 5 másodpercre jelenik meg a fényképezőgép bekapcsolásakor, ha a [Profile Setup] (Profilbeállítás) funkció engedélyezve van.

\*3 Kb. 5 másodpercre jelenik meg a fényképezőgép bekapcsolását követően, illetve az óra beállítása után, valamint ha lejátszás üzemmódból felvétel üzemmódba kapcsol át.

❶

# **Felvétel közben**

# **Kijelzőn megjelenő felvételi információ**

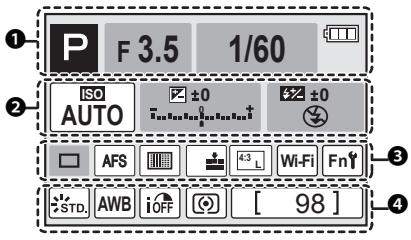

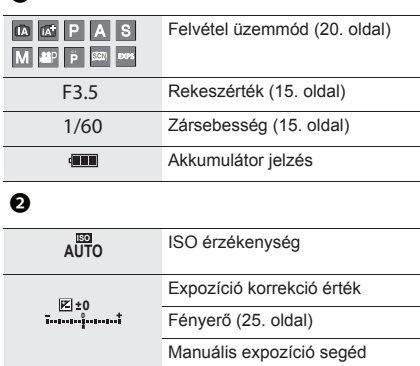

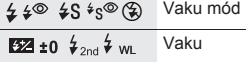

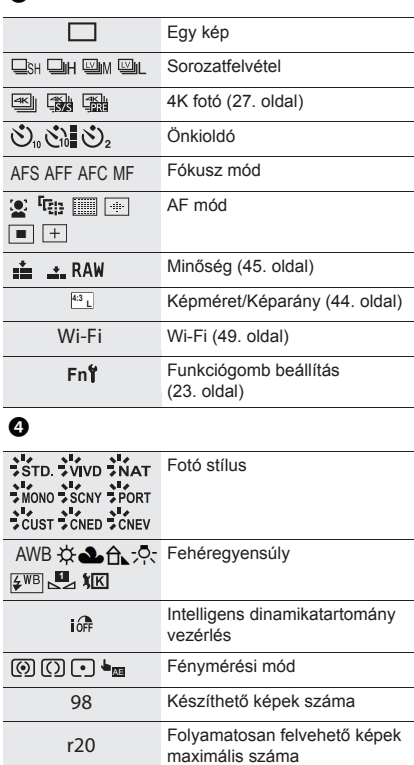

÷

÷ ÷

L,

Hátralévő rögzítési időtartam

R8m30s

 $\overline{\phantom{0}}$ 

# **Hibaelhárítás**

Hiba esetén először próbálja meg az alábbi műveleteket elvégezni.

**Ha a hiba továbbra is észlelhető, előfordulhat, hogy a [Setup] (Beállítás) menü [Reset] (Alapállapot visszaállítása) paraméterének beállításával javulás érhető el.**

• Kérjük, olvassa el a "Speciális funkciók kezelési útmutatója" (PDF formátum) dokumentumot is, amely részletesebb információkat tartalmaz.

#### **A fényképezőgép megrázása esetén zörgő hangot hall.**

• A hangot a készülékbe épített képstabilizátor okozza. Ez nem jelent meghibásodást.

#### **A fényképezőgépet nem lehet használni a bekapcsolást követően. A fényképezőgép bekapcsolás után azonnal kikapcsol.**

- Az akkumulátor lemerült.
	- $\rightarrow$  Töltse fel az akkumulátort. (10. oldal)

#### **Az akkumulátor túl gyorsan lemerül.**

- Amikor a [ ] ([4K Pre-Burst]) (4K Elő-sorozatkép) funkciót működteti, az akkumulátor gyorsabban lemerül.
	- → Csak felvételkészítéskor kapcsolja be a [ ] ([4K Pre-Burst]) (4K Elő-sorozatkép) funkciót.

#### **A téma nem fókuszálható megfelelően.**

- A téma a fókusztartományon kívül van.
- A [Focus/Release Priority] (Fókusz/zár elővál.) elem a [Custom] (Egyéni) menüben [RELEASE] (KIOLDÁS) értékre van állítva?
- A [Shutter AF] (AF zár) elem a [Custom] (Egyéni) menüben [OFF] (KI) értékre van állítva?
- Helytelenül alkalmazta az AF rögzítés funkciót?

### **A felvett kép életlen. Az optikai képstabilizátor nem hatásos.**

• Sötét helyen a zársebesség lelassulhat, és az optikai képstabilizátor helytelenül működhet.  $\rightarrow$  Javasoljuk, hogy használjon állványt és önkioldót lassú zársebesség esetén.

#### **A téma eltorzul a képen.**

• Ha mozgó tárgyról készít felvételt az elektronikus zár használata esetén, mozgókép felvételnél, vagy 4K Fotó felvételnél előfordulhat, hogy a téma torz lesz a képen. Ez a fényképezőgép képérzékelőjeként működő MOS szenzor sajátossága. Ez nem jelent meghibásodást.

#### **Fluoreszkáló fényben (fénycsöves megvilágítás esetén) és LED-fényben villogás, vagy fénycsík látható.**

- A fényképezőgép képérzékelő szenzoraként használt MOS-érzékelő sajátosságáról van szó. Ez nem jelent meghibásodást.
- Az elektronikus zár alkalmazása során a zársebesség csökkentésével mérsékelhető a vízszintes csíkok hatása.
- Ha fénycső vagy LED világítás alatt villogást, vagy fénycsíkok megjelenését tapasztalja mozgókép felvétel közben, csökkentheti ezeket a [Flkr Decrease] (Villogás csökkentés) beállításával és a zársebesség rögzítésével. A következő zársebességeket választhatja ki: [1/50], [1/60], [1/100], vagy [1/120]. Manuálisan is beállíthatja a zársebességet a Kreatív Videó Módban. (20. oldal)

# **A felvétel fényereje vagy színárnyalata eltér a valóságostól.**

- Ha fluoreszkáló vagy LED fényforrás alatt készít felvételt, a felvétel fényereje vagy színárnyalata kissé eltérhet a valóságostól, ha a zársebesség értéke növekszik. Ez a jelenség a fluoreszkáló fény természetéből ered, így azt nem a gép hibás működése okozza.
- A kép színe és a kijelző fényereje megváltozhat, esetleg vízszintes csíkok jelenhetnek meg a kijelzőn, ha túl erős a megvilágítás, vagy fénycsövet, higany- vagy nátrium gőzlámpát, stb. használ.

### **A 4K fotó felvétele megszakad.**

• Amikor a környezeti hőmérséklet magas, vagy a 4K funkcióval folyamatosan felvételt készít, előfordulhat, hogy a [  $\hat{\otimes}$  ] jelzés jelenik meg a készüléken, és a felvétel leáll. (Ha a [  $\hat{\ddot{\otimes}}$ ] ([4K Pre-Burst]) funkciót használja, a beállítás átvált a [  $\text{M}_1$ ] ([4K Brust]) funkcióra, mielőtt a felvétel leállna. Várjon, amíg lehűl a készülék.

### **Mozgóképek felvétele nem lehetséges.**

• Előfordulhat, hogy nem indítható el a felvétel közvetlenül a készülék bekapcsolása után, ha nagy kapacitású kártyát használ.

### **A mozgóképek rögzítése félbeszakad.**

• Amikor a környezeti hőmérséklet magas, vagy folyamatos felvételt készít, előfordulhat, hogy a [ ] jelzés jelenik meg, és a felvétel leáll a készülék védelme érdekében. Várjon, amíg lehűl a készülék.

### **A 4K mozgóképek rögzítése során esetenként nehéz fókuszálni az Auto fókusszal.**

• Ez a jelenség akkor fordul elő, ha a fényképezőgép a felvétel során nagyon pontos fókuszt próbál meg alkalmazni csökkentett Auto fókusz sebességnél, és nem jelent meghibásodást.

### **A vaku nem működik.**

- Elektronikus zár használata esetében a vaku nem aktív.
- Ha a [Silent Mode] (Csendes mód) [ON] (BE) állásban van, a vaku nem működik.

#### **A kép nem játszható le. A felvételek nem kerülnek rögzítésre.**

- Van kártya a készülékben?
- Volt szerkesztve a fájl vagy a kép számítógépen?

Ha igen, akkor az nem játszható le ezen a fényképezőgépen.

- $\rightarrow$  Javasolt a "PHOTOfunSTUDIO" szoftver használata (54. oldal), ha képeket ment számítógépről a memóriakártyára.
- A [Playback Mode] (Lejátszási mód) be van állítva a lejátszáshoz?
	- → Állítsa át [Normal Play] (Normál lejátszás) üzemmódba.

#### **Nem hozható létre Wi-Fi csatlakozás. Megszakadnak a rádióhullámok. A vezeték nélküli hozzáférési pont nem jelenik meg.**

# **■ Általános tippek a Wi-Fi kapcsolathoz**

- A csatlakoztatni kívánt eszköz kommunikációs hatótávolságán belül használja.
- Van-e a közelben mikrohullámú sütő, vezeték nélküli telefon, vagy más, 2,4 GHz-es frekvencián működő eszköz?
	- $\rightarrow$  A rádióhullámok megszakadhatnak, ha ezeket az eszközöket egyidejűleg használják. A készüléktől megfelelő távolságban használja őket.
- Amikor az akkumulátor töltöttségének visszajelzője pirosan villog, kapcsolat nem hozható létre más készülékkel, vagy a meglévő kapcsolat megszakadhat. (A [Communication error] (Kommunikációs hiba) üzenet jelenik meg.)
- Ha a kamerát fém asztalra vagy polcra helyezi, ez zavarhatja a rádióhullámokat. Ilyen esetekben előfordulhat, hogy nem tud kapcsolatot létesíteni. Vigye távol a kamerát a fém felülettől.

# **■ Kapcsolódás vezeték nélküli hozzáférési ponton keresztül**

- Ellenőrizze, hogy a vezeték nélküli hozzáférési pont, amihez csatlakozni szeretne, be van-e kapcsolva.
- Ellenőrizze a vezeték nélküli hozzáférési pont rádióhullámainak állapotát.
	- $\rightarrow$  Vigye közelebb a fényképezőgépet a vezeték nélküli hozzáférési ponthoz.
	- $\rightarrow$  Módosítsa a vezeték nélküli hozzáférési pont helyét és irányát.
- A vezeték nélküli hozzáférési pont beállításától függően még akkor is előfordulhat, hogy nem jelenik meg a hozzáférési pont, ha a rádióhullámok állapota megfelelő.
	- $\rightarrow$  Kapcsolja ki, majd be a vezeték nélküli hozzáférési pont eszközét.
	- $\rightarrow$  Ellenőrizze a vezeték nélküli hozzáférési pont beállításait.
	- $\rightarrow$  Ha a vezeték nélküli hozzáférési pont SSID-ie (hálózati azonosítója) nem publikus, akkor előfordulhat, hogy a vezeték nélküli hozzáférési pontot nem érzékeli a készülék. A csatlakozás elindításához adja meg a hálózati SSID-t, vagy engedélyezze a vezeték nélküli hozzáférési pont SSID-jének közzétételét.

**Amikor megpróbálom létrehozni a Wi-Fi kapcsolatot egy Windows 8 rendszerű számítógéppel, a rendszer nem ismeri fel a felhasználónevem és a jelszavam, így nem tudok csatlakozni a számítógéphez.** 

- Néhány operációs rendszer változat, a Windows 8-at is beleértve, két típusú fiókot használ: egy helyi fiókot, és egy Microsoft-fiókot.
	- $\rightarrow$  Ügyelien arra, hogy a helyi fiókhoz tartozó felhasználónevet és jelszót használja.

# **A számítógép nem ismerhető fel, ha a Wi-Fi csatlakozást használok. A fényképezőgép nem csatlakoztatható a számítógéphez Wi-Fi kapcsolaton keresztül.**

- Az alapértelmezett munkacsoport név a "WORKGROUP" ("MUNKACSOPORT"). Ha megváltoztatta a munkacsoport nevét, a számítógép nem lesz felismerhető. A [Wi-Fi Setup] (Wi-Fi beállítás) menüben, a [PC Connection] (PC-csatlakozás) pontban, a [Change Workgroup Name] (Munkacsoportnév módosítása) opciónál változtassa meg a munkacsoport nevét a számítógép munkacsoportjára, amelyhez csatlakozik.
- Győződjön meg róla, hogy a bejelentkezési nevet és a jelszót helyesen adta meg.
- Ha a kamerához csatlakoztatott Mac számítógép vagy Windows PC rendszerideje jelentősen eltér a kameráétól, bizonyos operációs rendszerek esetén a kamera nem csatlakoztatható a számítógéphez vagy a PC-hez.
	- $\rightarrow$  Kérjük, győződjön meg róla, hogy a kamera [Clock Set] (Órabeáll.) és [World Time] (Világidő) beállításai megegyeznek a Windows PC vagy Mac számítógép idejével, dátumával és időzónájával. Ha valamelyik beállítás jelentősen eltér, állítsa be azt.

# **Sokáig tart egy kép továbbítása egy weboldalra. A képküldés félúton megszakad. Egyes képek nem továbbíthatók.**

- Túl nagy a képméret?
	- $\rightarrow$  Csökkentse a kép méretét a [Size] (Méret) menüelemben, majd küldje el a képet.
- → A küldés előtt ossza fel több részre a mozgóképet a [Video Divide] (Videó feloszt.) funkcióval.
- A továbbítás hosszabb ideig tarthat, ha a vezeték nélküli hozzáférési pont távol van.
- $\rightarrow$  Vigye közelebb a fényképezőgépet a vezeték nélküli hozzáférési ponthoz.
- A célhely típusától függően eltérő formátumú mozgóképek jeleníthetők meg rajtuk.

### **Az objektív zörgő hangot ad.**

- Ez a zaj a lencsék mozgásából, vagy a ki-, illetve bekapcsoláskor jelentkező rekeszállításból származik, nem hibajelenség.
- A rekesznyílás automatikus beállítása által okozott hang akkor hallható, ha a fényerő megváltozott pl. zoomolás, vagy a készülék mozgatása miatt. Ez nem hiba.

### **A fényképezőgép melegszik.**

• Működés közben a fényképezőgép borítása és a monitor hátlapja felmelegedhet. Ez a készülék teljesítményét és minőségét nem befolyásolja.

# **Az órabeállítás törlődött.**

- Ha a fényképezőgépet hosszabb ideig nem használta, törlődhet az időbeállítás.
	- $\rightarrow$  A [Please set the clock] (Állítsa be az órát) üzenet jelenik meg a kijelzőn. Állítsa be újra a pontos időt. (13. oldal)

# **Műszaki adatok**

A műszaki adatok előzetes értesítés nélkül is változhatnak.

# **Digitális fényképezőgép váz (DMC-G80, DMC-G81):**

Információk az Ön biztonsága érdekében

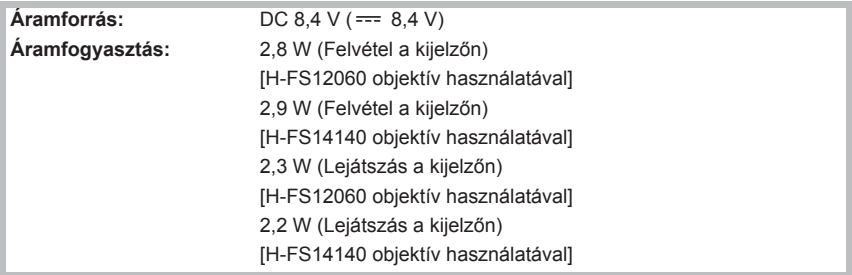

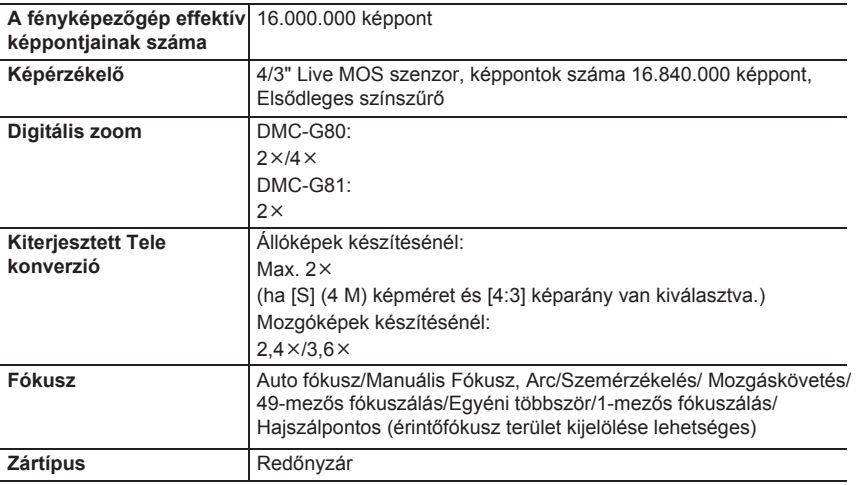

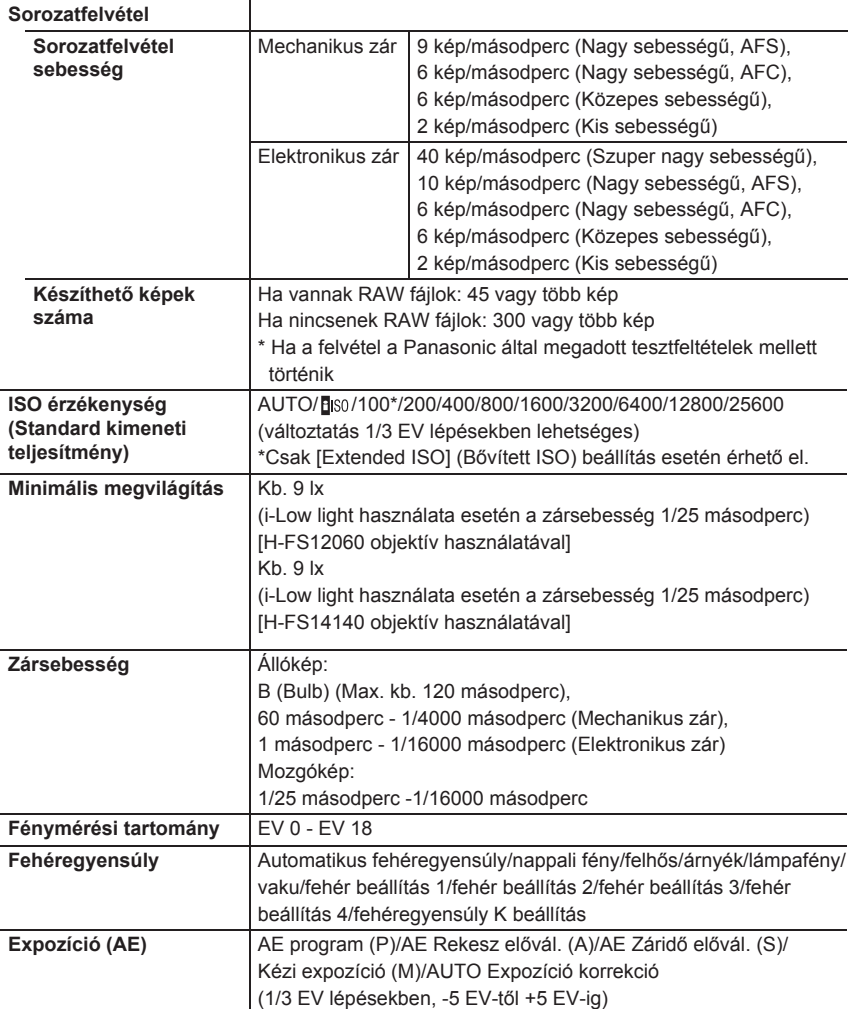

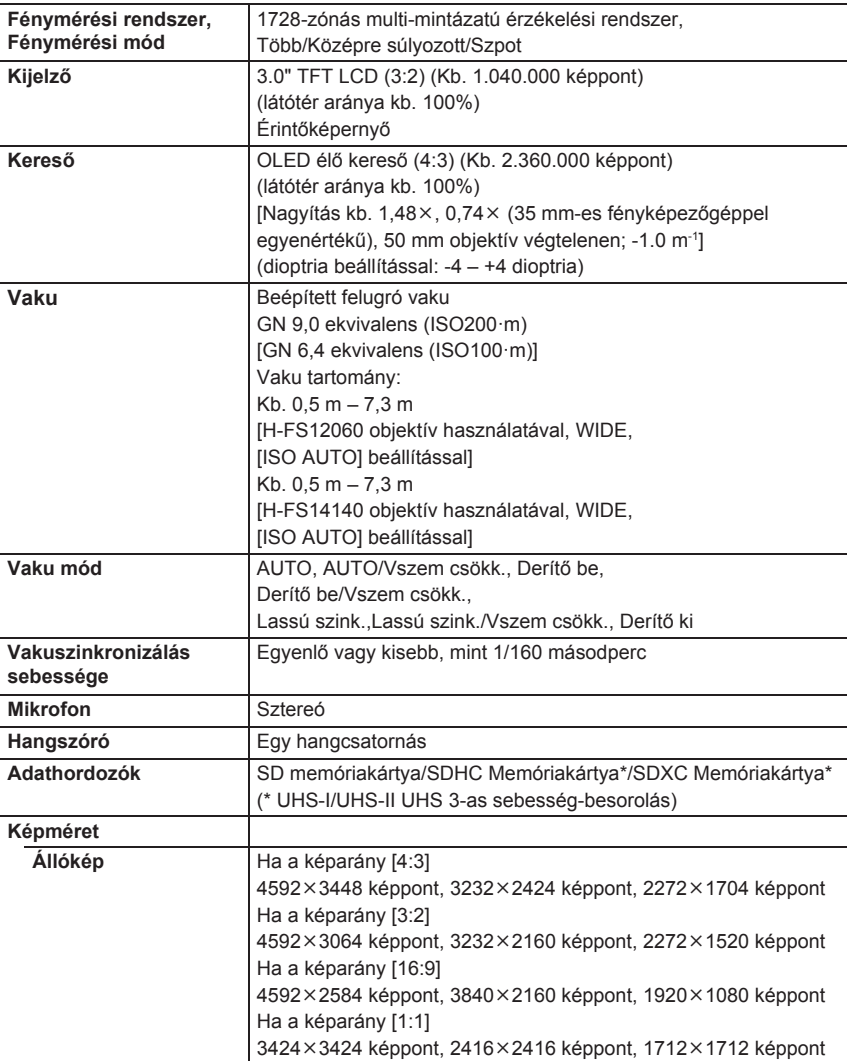

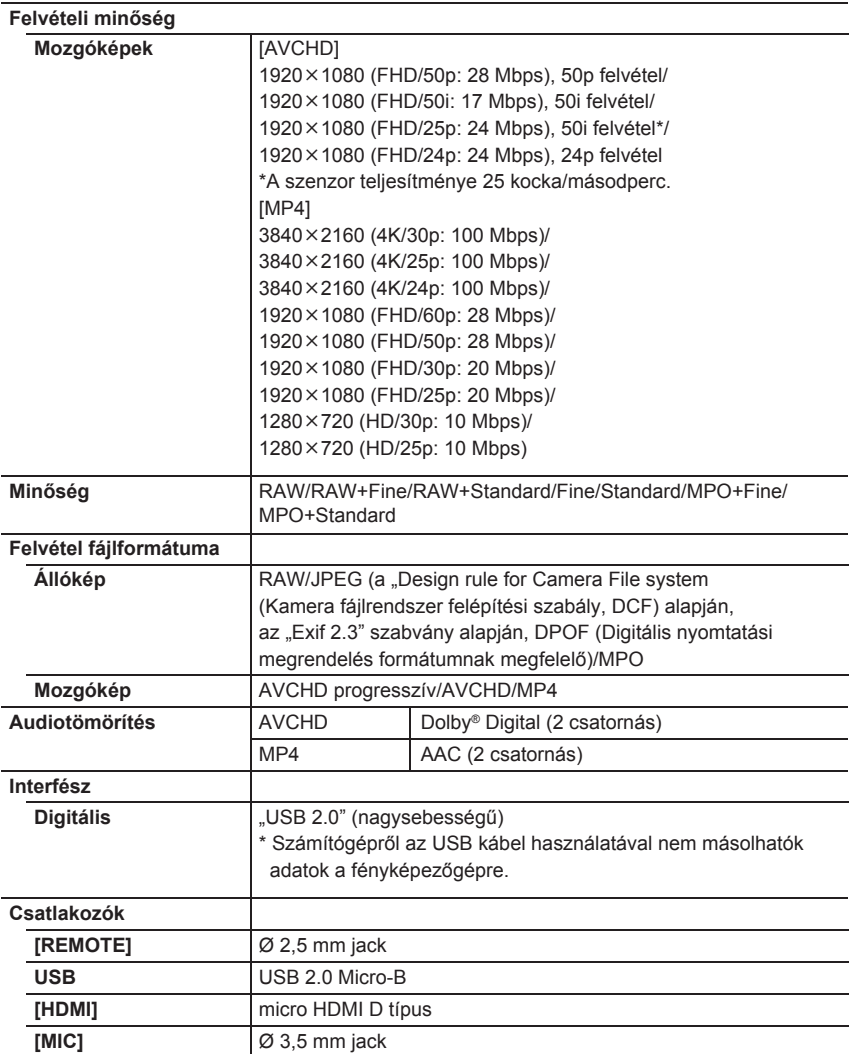

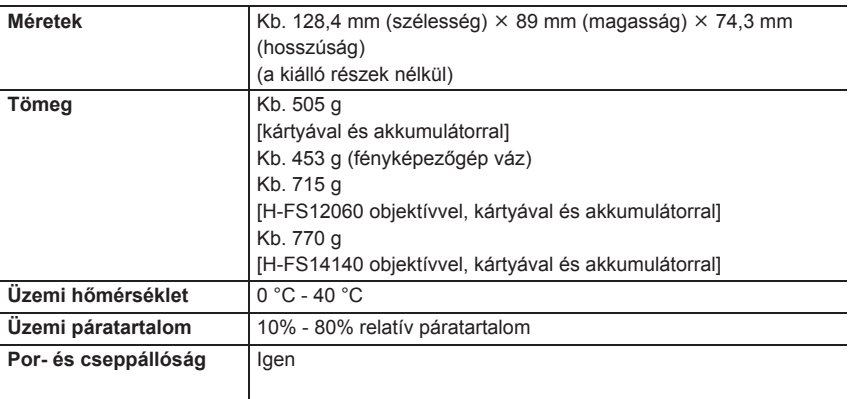

# **Vezeték nélküli átadó**

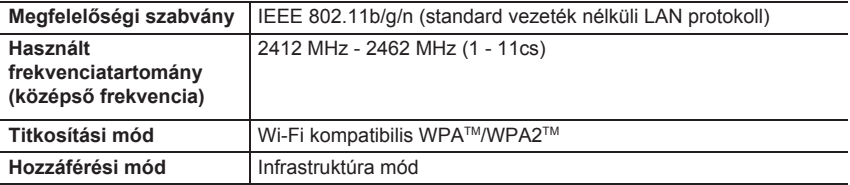

# **Akkumulátor töltő (Panasonic DE-A80A):**

Információk az Ön biztonsága érdekében

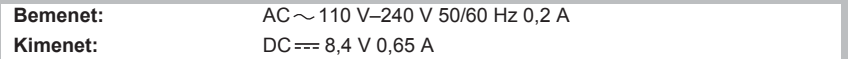

# **Akkumulátorcsomag (lítium-ion) (Panasonic DMW-BLC12E):**

Információk az Ön biztonsága érdekében

**Feszültség/Kapacitás:** 7,2 V/1200 mAh

A terméken (és a tartozékokon) található szimbólumok jelentései:

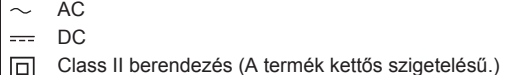

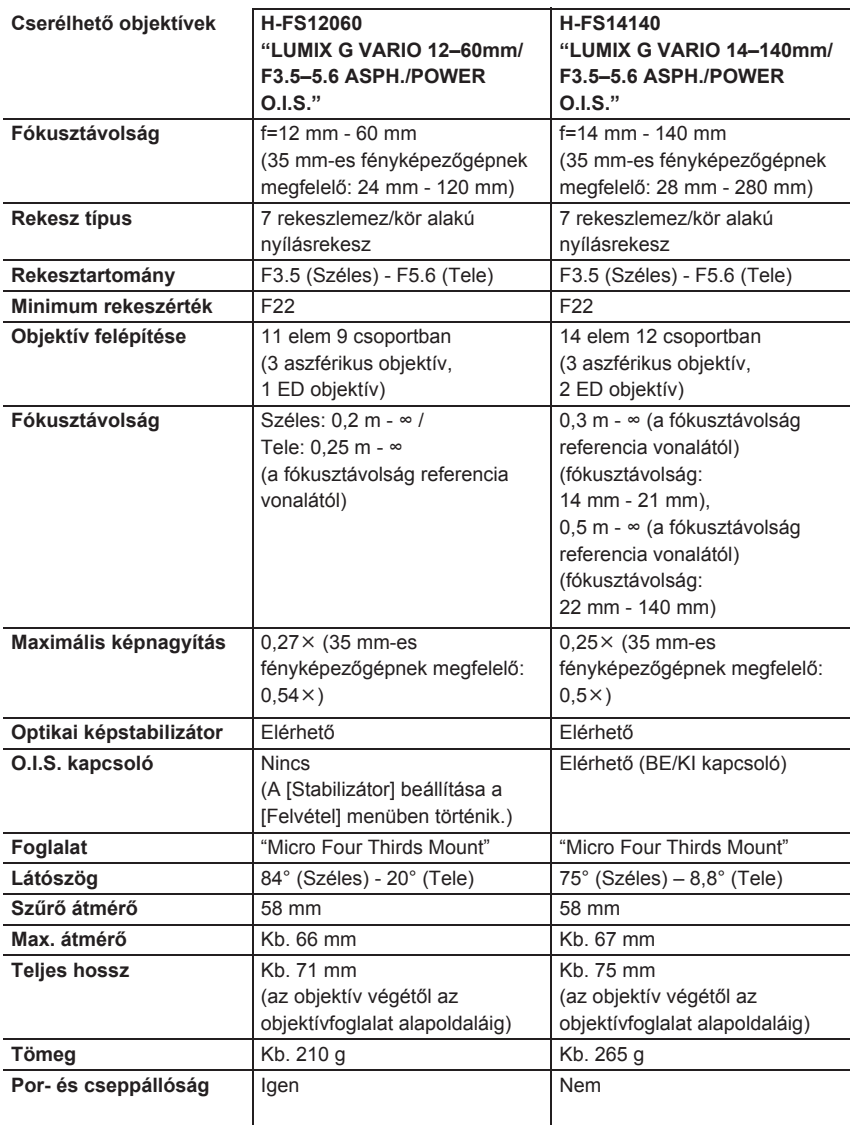

# **A digitális fényképezőgép tartozékrendszere**

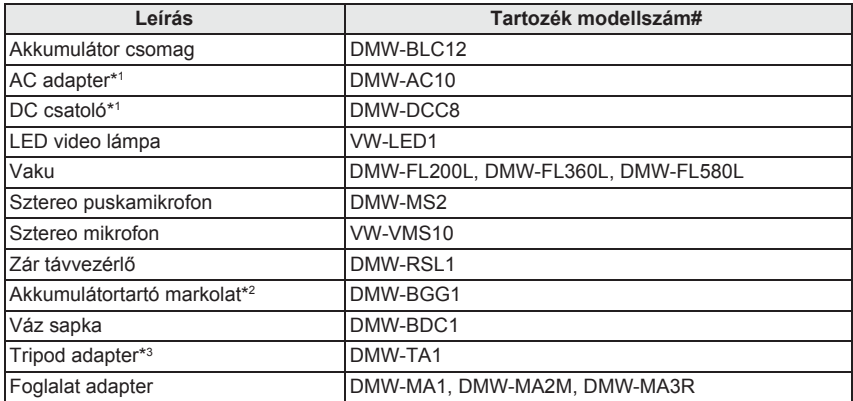

\*1 A hálózati adapter (külön megvásárolható) csak a kijelölt Panasonic DC csatolóval (külön megvásárolható) használható. A hálózati adapter (külön megvásárolható) önmagában nem használható.

\*2 Akkumulátor csomaggal együtt (DMW-BLC12).

\*3 Akkor használja, ha a csatlakoztatott objektív érintkezik az állvány talapzatával.

A termékszámok 2016. szeptemberi állapot szerint értendők. Ezek változhatnak.

- Előfordulhat, hogy némelyik külön kapható tartozék egyes országokban nem elérhető.
- MEGJEGYZÉS: A tartozék- és/vagy típuskódok országonként változhatnak. Érdeklődjön a helyi forgalmazónál.
- Objektívvel kapcsolatos külön kapható tartozékok (pl. kompatibilis objektívek és szűrők) ügyében nézze át a katalógusokat, weboldalakat stb.

# **A kezelési útmutató elolvasása (PDF formátum)**

A fényképezőgép kezeléséről részletesebb útmutatásokat a "Speciális funkciók kezelési útmutatója" (PDF formátumban) fájlban talál. A fájl megtalálható ezen a honlapon:

**DMC-G80**

**http://panasonic.jp/support/dsc/oi/index.html?model=DMC-G80&dest=EB**

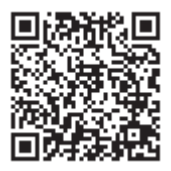

# **DMC-G81 http://panasonic.jp/support/dsc/oi/index.html?model=DMC-G81&dest=EG**

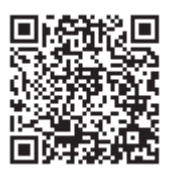

• Válassza ki a megfelelő nyelvet.

# ■ **Az URL és a QR kód ellenőrzése a fényképezőgépen**

**Válassza ki a menüt. (22. oldal)**

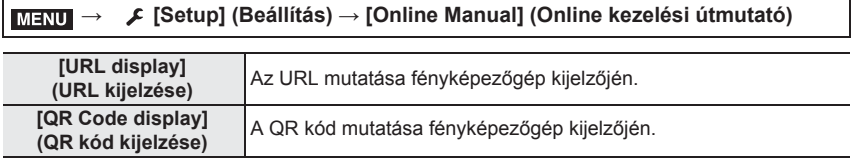

• A "Speciális funkciók kezelési útmutatója" (PDF formátumban) fájl megnyitásához vagy nyomtatásához Adobe Reader szükséges.

Az Adobe Reader aktuális verzióját letöltheti és telepítheti a saját operációs rendszerére a következő honlapról (2016. szeptemberi adat):

### **http://www.adobe.com/products/acrobat/readstep2.html**

- Ez a termék a következő szoftvereket tartalmazza:
- (1) a Panasonic Corporation által vagy számára önállóan kifejlesztett szoftver,
- (2) harmadik személy tulajdonában lévő szoftver, amelyet a Panasonic Corporation licenc alapján használ, és/vagy
- (3) nyílt forráskódú szoftver

A (3) pontban említett szoftvereket annak reményében terjesztjük, hogy azok hasznosan felhasználhatók lesznek, viszont BÁRMIFÉLE GARANCIA NÉLKÜL, ideértve bármilyen, ELADHATÓSÁGRA vagy BIZONYOS CÉLRA VALÓ ALKALMASSÁGRA vonatkozó beleértett garanciát is. A részletes használati feltételeket itt találja [MENU/SET] → [Setup] (Beállítás) → [Version Disp.] (Verziószám kijelzése) → [Software info] (Szoftver info).

- A G MICRO SYSTEM a LUMIX objektívcserés típusú digitális fényképezőgép rendszere, amely a Mikro négyharmad szabványon alapul.
- A Micro Four Thirds™ (Mikro négyharmad) és a Micro Four Thirds logó jelölései az Olympus Imaging Corporation védjegyei vagy bejegyzett márkavédjegyei Japánban, az Egyesült Államokban, az Európai Unióban és más országokban.
- A Four Thirds™ (Négyharmad) és a Four Thirds logó jelölései az Olympus Imaging Corporation védjegyei vagy bejegyzett márkavédjegyei Japánban, az Egyesült Államokban, az Európai Unióban és más országokban.
- Az SDXC logó az SD-3C, LLC márkavédjegye.
- Az "AVCHD", "AVCHD Progressive" és az "AVCHD Progressive" logók a Panasonic Corporation és a Sony Corporation márkavédjegyei.
- A Dolby Laboratories licence alapján gyártva. A Dolby és a kettős D szimbólum a Dolby Laboratories márkavédjegyei.
- A HDMI, a HDMI logó és a High-Definition Multimedia Interface a HDMI Licensing LLC márkavédjegyei vagy bejegyzett márkavédjegyei az Egyesült Államokban és más országokban.
- A HDAVI Control™ a Panasonic Corporation márkavédjegye.
- Az Adobe az Adobe Systems Incorporated márkavédjegye vagy bejegyzett márkavédjegye az Egyesült Államokban és/vagy más országokban.
- A Pentium az Intel Corporation védjegye az Egyesült Államokban és/vagy más országokban.
- Az iMovie, Mac és Mac OS az Apple Inc. Egyesült Államokban és/ vagy más országokban bejegyzett márkavédjegye.
- Az iPad, iPhone, iPod, és iPod touch az Apple Inc. Egyesült Államokban és/vagy más országokban bejegyzett márkavédjegyei.
- Az App Store az Apple Inc. szolgáltatási neve.
- A Windows a Microsoft Corporation márkavédjegyei vagy bejegyzett márkavédjegyei az Egyesült Államokban és/vagy más országokban.

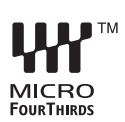

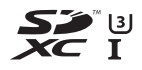

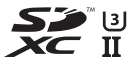

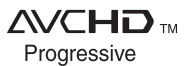

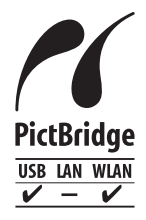

- Az Android és Google Play a Google Inc. márkavédjegyei vagy bejegyzett márkavédjegyei.
- A Wi-Fi CERTIFIED™ logó a Wi-Fi Alliance® tanúsító védjegye.
- A Wi-Fi Protected Setup™ azonosító jel a Wi-Fi Alliance® tanúsító védjegye.
- A "Wi-Fi®" és a "Wi-Fi Direct®" a Wi-Fi Alliance® bejegyzett védjegye.
- A "Wi-Fi Protected Setup™", a "WPA™" és a "WPA2™" a Wi-Fi Alliance® védjegye.
- A DLNA, a DLNA logó és DLNA CERTIFIED a Digital Living Network Alliance márkavédjegyei, szolgáltatási nevei vagy tanúsító védjegyei.

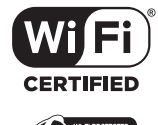

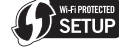

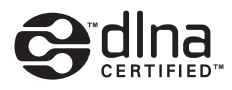

- Ez a termék használja a DynaComware Corporation "DynaFont" védjegyét. A DynaFont a DynaComware Taiwan Inc. bejegyzett márkavédjegye.
- A QR kód a DENSO WAVE INCORPORATED bejegyzett márkavédjegye.
- Ebben a kezelési útmutatóban említett egyéb rendszerek és termékek nevei általában az adott rendszert vagy terméket kifejlesztő gyártók márkavédjegyei vagy bejegyzett márkavédjegyei.

Jelen termék az AVC Patent Portfolio licence alapján készült személyes és nem kereskedelmi használatra (i) videó bekódolásához az AVC szabványnak megfelelően ("AVC video") és/vagy (ii) olyan AVC videó kikódolásához, amelyet egy fogyasztó személyes és nem kereskedelmi tevékenysége során kódolt be, és/vagy a videó olyan videoforgalmazótól származik, akinek engedélye van AVC videók forgalmazására. Semmilyen más felhasználási célra sem nyíltan sem burkoltan nem biztosítható licenc. További információk beszerezhetők a MPEG LA, LLC. társaságtól. További információ: //www.mpegla.com

Panasonic termék

Kérjük őrizze meg a fizetési bizonylatot.

E termékre vonatkozó jótállási feltételek és információk elérhetőek a www.panasonic.com/hu oldalon,

illetve az alábbi telefonszámon: +36 40 201 006 - Helyi hívásnak megfelelő díjazásért hívható kék szám.

Gyártó:

Európai importőr:

Panasonic Corporation Kadoma, Osaka, Japán Panasonic Marketing Europe GmbH Panasonic Testing Centre Winsbergring 15, 22525 Hamburg, Németország

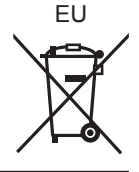

Panasonic Corporation

Web: http://www.panasonic.com

© Panasonic Corporation 2016